# monenfant.fr

## **GUIDE UTILISATEUR**

## A destination des assistants maternels

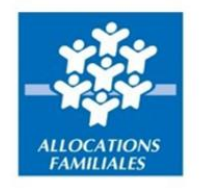

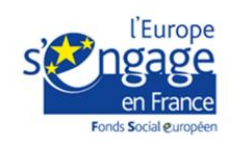

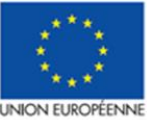

e projet est cofinancé par le Fonds social européen par le ronas social europeen<br>dans le cadre du programme<br>opérationnel national « Emploi<br>et Inclusion » 2014-2020

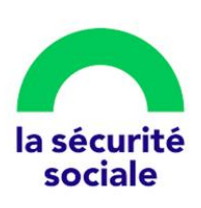

## Sommaire

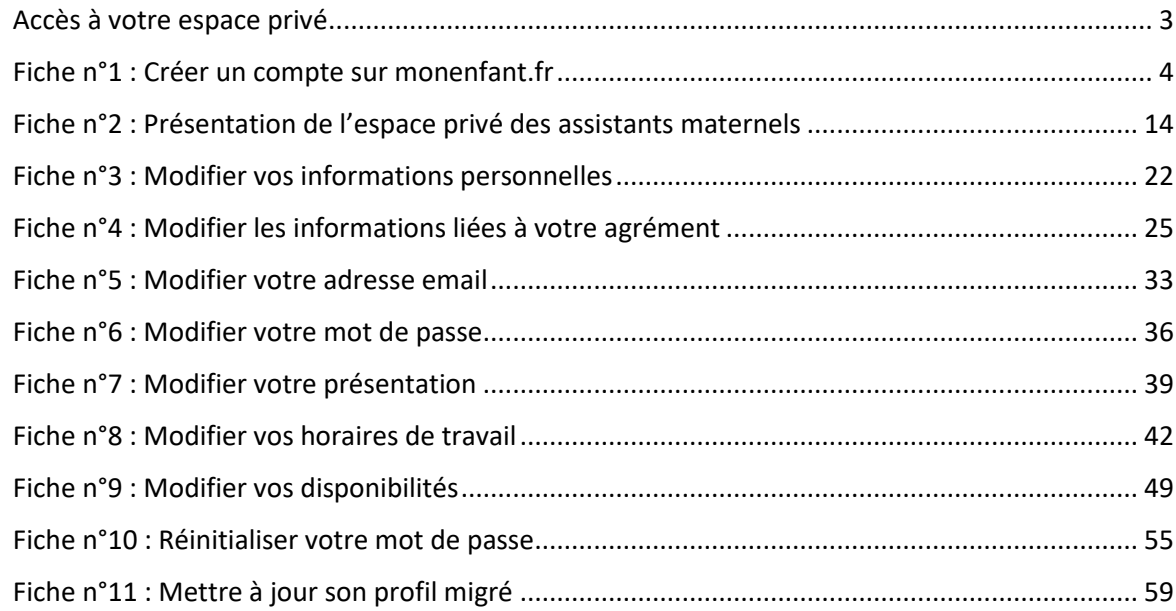

## <span id="page-2-0"></span>Accès à votre espace privé

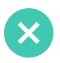

**Si vous n'êtes pas inscrit sur monenfant.fr**

Inscrivez-vous dès à présent à l'adresse suivante : <https://monenfant.fr/je-suis-un-professionnel>, et démarrez votre inscription en cliquant sur « Inscription » dans l'onglet « Assistant maternel ».

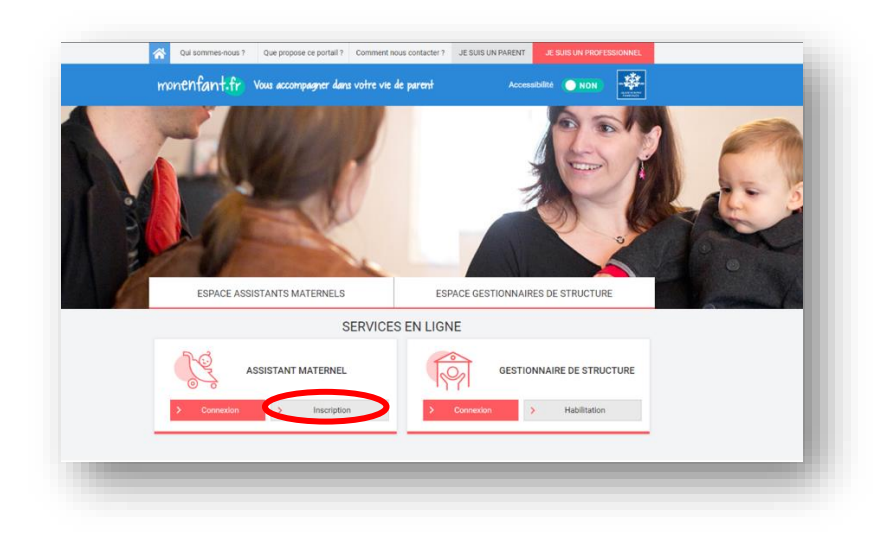

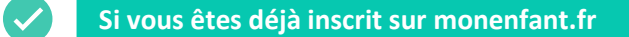

Connectez-vous dès à présent à l'adresse suivante : <https://monenfant.fr/je-suis-un-professionnel>, pour mettre à jour vos informations en cliquant sur « Connexion » dans l'onglet « Assistant maternel ».

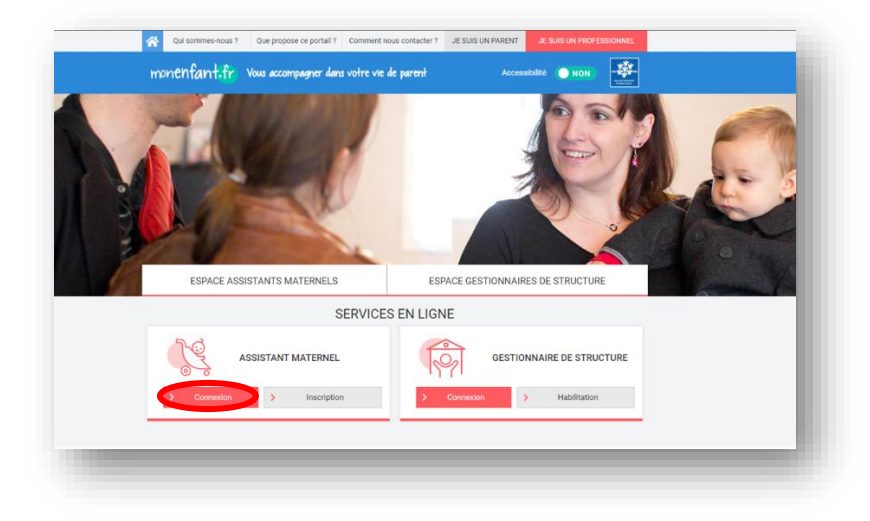

## <span id="page-3-0"></span>Fiche n°1 : Créer un compte sur monenfant.fr

#### **Prérequis au processus d'inscription**

Munissez-vous de :

- Votre agrément en cours de validité
- Si vous ne possédez pas ce document, veuillez-vous rapprocher de votre Service de protection maternelle et infantile (PMI)
- Votre numéro de sécurité sociale.

#### **Résumé des étapes :**

L'inscription en tant qu'assistant maternel sur le site monenfant.fr s'effectue en quatre étapes. Toutes les informations saisies en étape « **Identification** » et « **Profil** » peuvent être modifiées au cours de l'étape « **Récapitulatif** ».

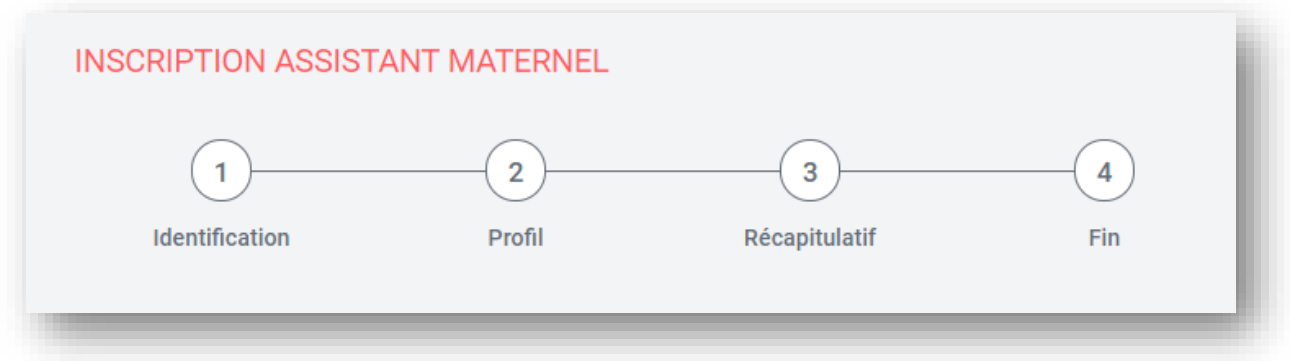

- 1. Renseignez dans un premier temps les informations sur votre identité et votre agrément
- 2. Complétez ensuite votre profil d'assistant maternel en précisant vos services proposés.
- 3. Vérifiez et confirmez les informations saisies.
- 4. Finalisez votre inscription en téléchargeant le récapitulatif de votre demande d'inscription. ➔ Votre profil apparaîtra sur le site une fois votre demande validée par un modérateur.

#### **Détail des étapes :**

- **1.** Ouvrez le site monenfant.fr sur votre navigateur (Mozilla Firefox ou Google Chrome de préférence) ou renseignez le lien suivant dans votre barre de recherche : [https://www.monenfant.fr](https://www.monenfant.fr/)
- **2.** Cliquez sur entre en haut à droite de la page d'accueil du site monenfant.fr pour accéder à la partie dédiée aux professionnels. Cet onglet devient rose lorsqu'il est sélectionné.

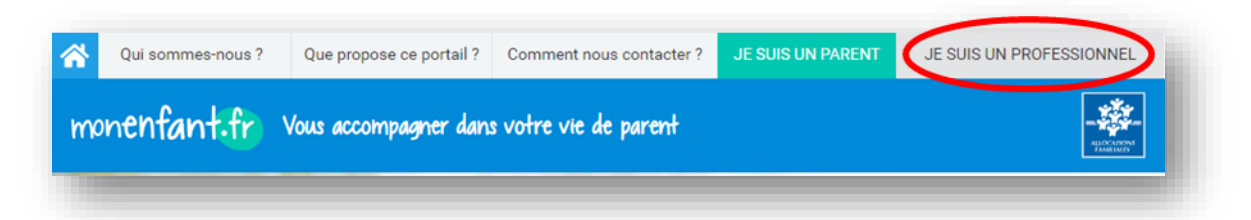

**3.** L'écran d'accueil de la page « Je suis un professionnel » apparaît. Cliquez sur « Connexion » dans l'encart « assistant maternel » :

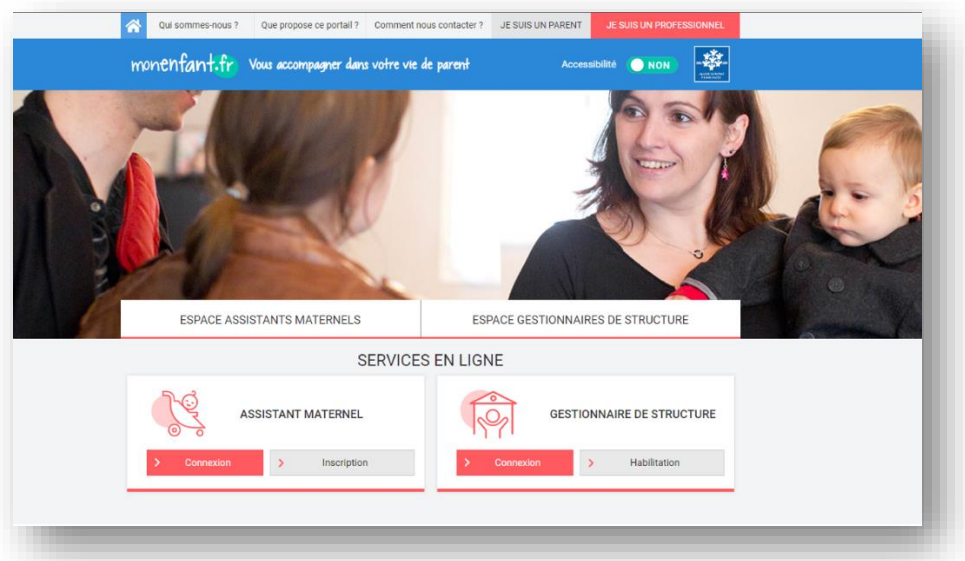

**4.** L'étape initiale du parcours d'inscription assistant maternel apparaît :

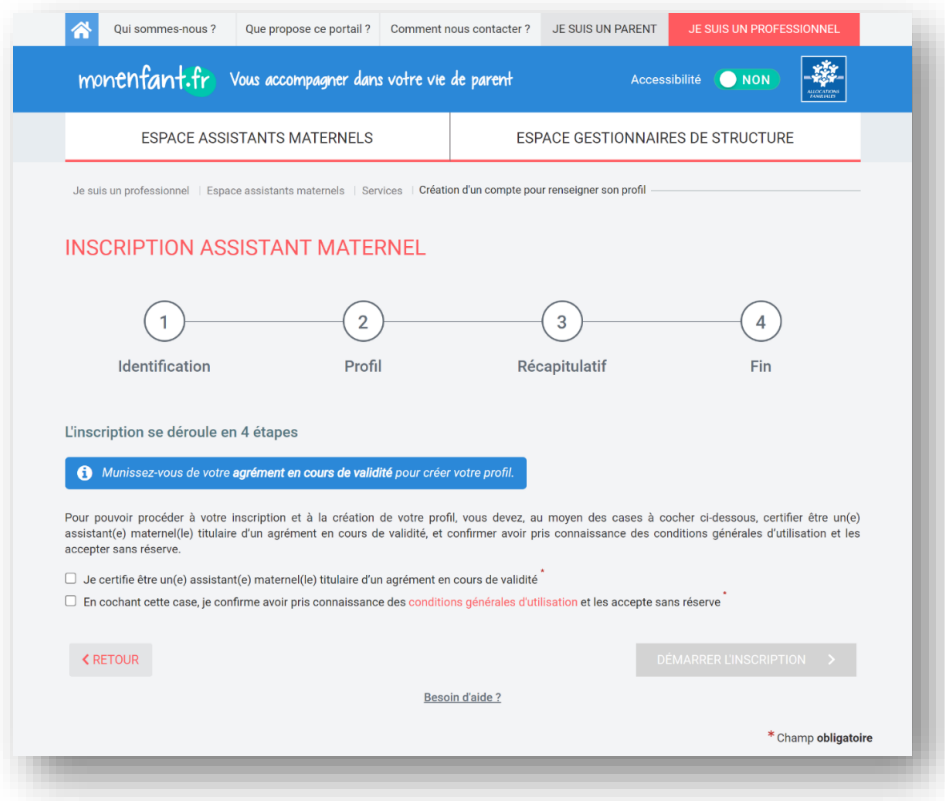

Après avoir certifié être un assistant maternel titulaire d'un agrément en cours de validité, avoir pris connaissance et accepté les conditions générales d'utilisations en cochant les cases

grises, cliquez sur le bouton **LE DEMARRER L'INSCRIPTION** > . Ce bouton reste grisé tant que les deux cases ne sont pas préalablement cochées.

#### **Étape 1 : Identification**

**5.** La page suivante apparaît :

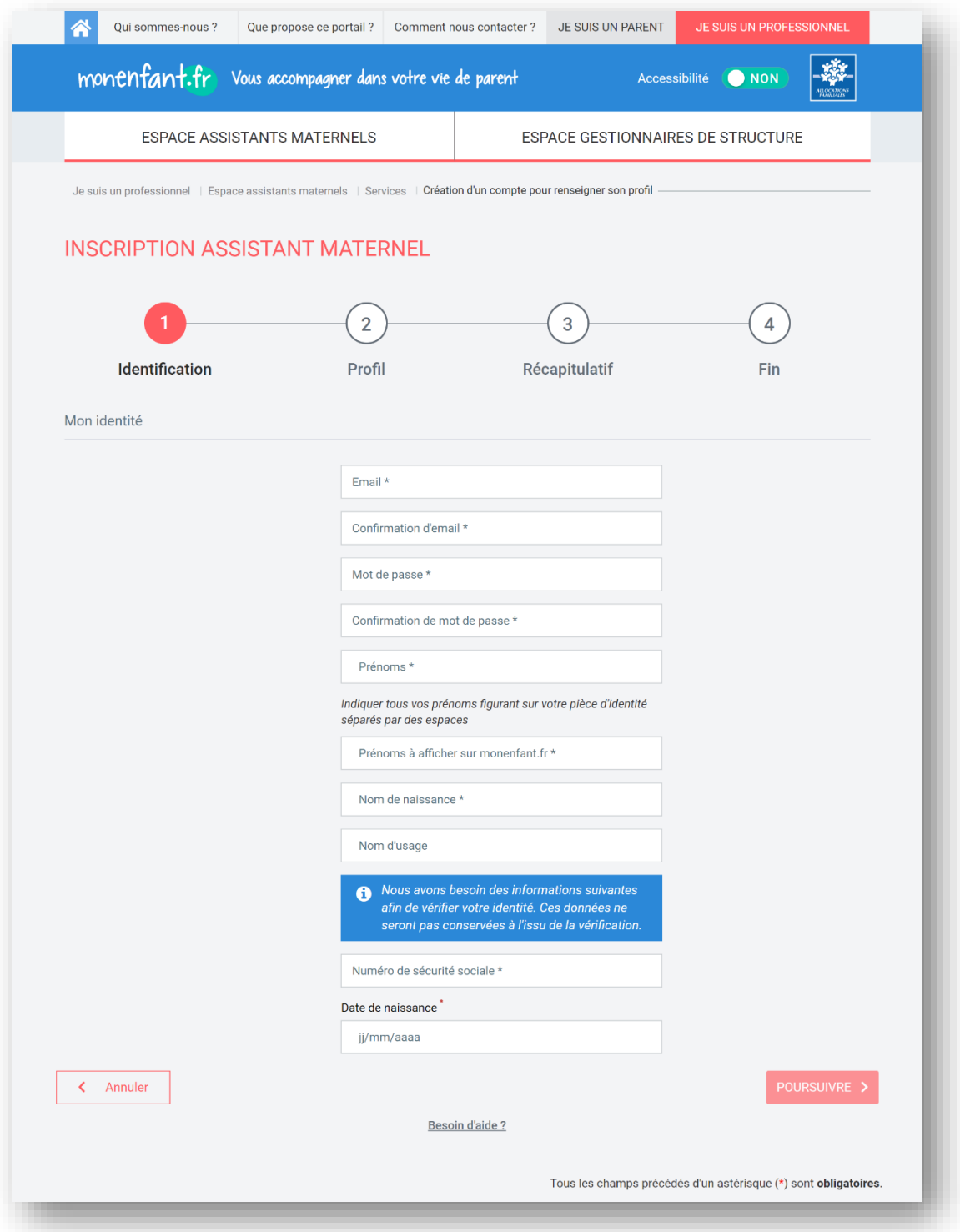

- **6.** Indiquez l'adresse email ainsi que le mot de passe qui servira pour la création de votre compte. Votre mot de passe doit comporter à minima 8 caractères alphanumériques, dont au moins une majuscule, une minuscule et un chiffre.
- **7.** Complétez les champs concernant votre identité.
	- Prénoms **:** L'ensemble des prénoms figurant sur votre carte d'identité
	- Prénom à afficher sur monenfant.fr **:** Le prénom qui sera affiché sur monenfant.fr
	- Nom de naissance **:** Le nom figurant sur votre acte de naissance.
	- Nom d'usage **:** Le nom utilisé dans votre vie quotidienne et qui est indiqué sur votre pièce d'identité.
- **8.** Le renseignement de votre numéro de sécurité sociale et de votre date de naissance permet de vérifier votre identité afin de passer à l'étape suivante.

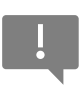

Ces deux données ne seront pas conservées à l'issue de la vérification d'identité.

**Attention, pour le numéro de sécurité sociale, les deux derniers chiffres ne sont pas à renseigner.**

### **9.** Cliquez sur **POURSUIVRE**

La vérification de votre identité peut prendre quelques instants.

Si une erreur survient, pensez à bien vérifier tous les champs de votre identité :

- Prénoms,
- Nom de naissance,
- Nom d'usage,
- Numéro de sécurité sociale
- Date de naissance

Une fois que votre identité est vérifiée, de nouveaux champs apparaissent. :

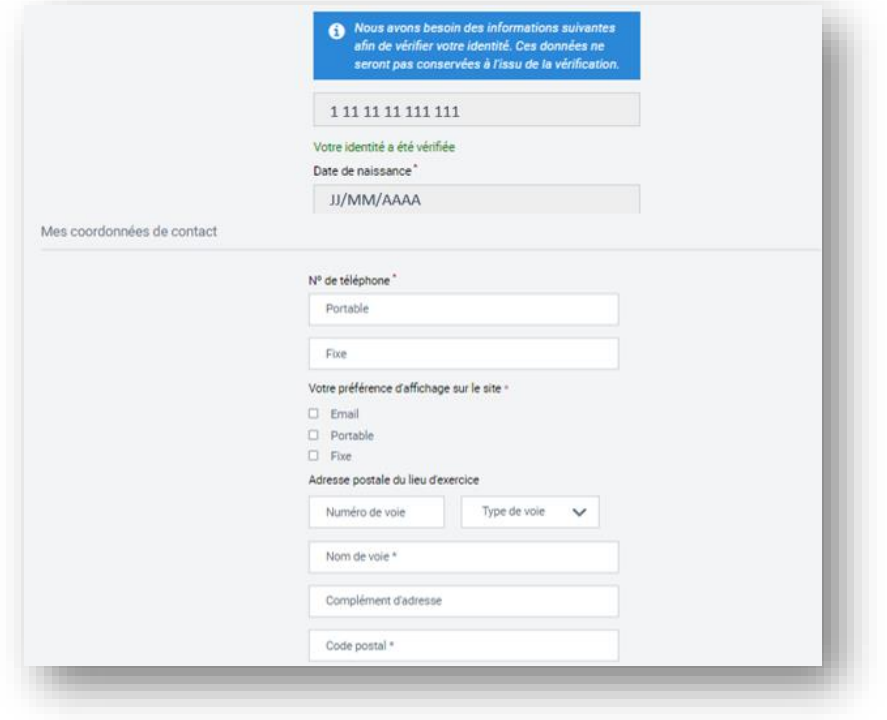

- **10.** Complétez les champs à renseigner sur vos coordonnées de contacts :
	- **N° de téléphone** 
		- o Portable : Indiquez votre numéro de téléphone portable
		- o Fixe : Indiquez votre numéro de téléphone fixe
	- **Préférences d'affichage sur monenfant** : sélectionnez les méthodes de contact que vous souhaitez afficher sur le site/dans les résultats de recherche des parents.
		- o Email
		- o Portable
		- o Fixe

#### ▪ **Adresse postale du lieu d'exercice**

- o N° de voie : indiquez le numéro de voie de votre lieu d'exercice.
- o Type de voie : indiquez le type de voie de votre lieu d'exercice.
- o Nom de voie : indiquez le nom de voie de votre lieu d'exercice.
- o Complément d'adresse : S'il y a lieu indiquez le complément d'adresse de votre lieu d'exercice
- o Code postal : indiquez le code postal de votre lieu d'exercice.
- o Commune : Indiquez la commune de votre lieu d'exercice.

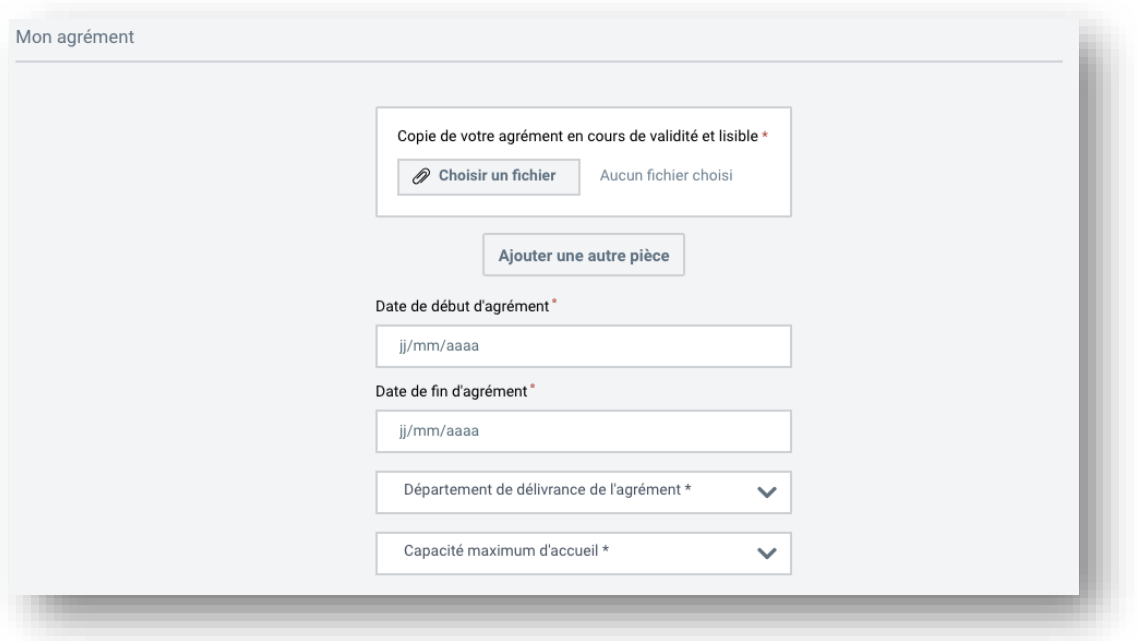

**11.** Importez une copie de votre agrément en cours de validité et lisible depuis votre ordinateur. Vous avez la possibilité de joindre jusqu'à 3 fichiers en cliquant sur « Ajouter une autre pièce ».

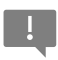

**Le document ne doit pas dépasser 5Mo et doit être à l'un des formats suivants : PNG, GIF, JPG, JPEG, PDF.**

**12.** Vous pourrez ensuite compléter les champs relatifs à l'octroi de votre agrément :

- Date de début d'agrément
	- o La date de début figurant sur l'agrément.

Sur certains agréments, la date de début n'est pas présente, seule la date de fin est présente. *Un calcul est donc à faire pour déduire la date de début de l'agrément en prenant en compte que généralement la durée d'un agrément est de 5 ans (à adapter*  *en fonction de votre PMI ou durée d'agrément). La date de début d'agrément peut correspondre à la date du début de votre renouvellement d'agrément.*

- **Date de fin d'agrément**
	- o La date de fin figurant sur l'agrément. Sur certains agréments, la date de fin n'est pas présente, seule la date de début et la
		- durée de l'agrément sont présents. *Un calcul est donc à faire pour déduire la date de fin de l'agrément en prenant compte la durée de l'agrément.*
- **Département de délivrance de l'agrément**
	- o Sélectionner le département ou l'agrément a été émis.

#### ▪ **Capacité maximum d'accueil**

o Sélectionner le nombre d'enfant maximum pouvant être accueillis selon la capacité d'accueil indiquée sur votre agrément.

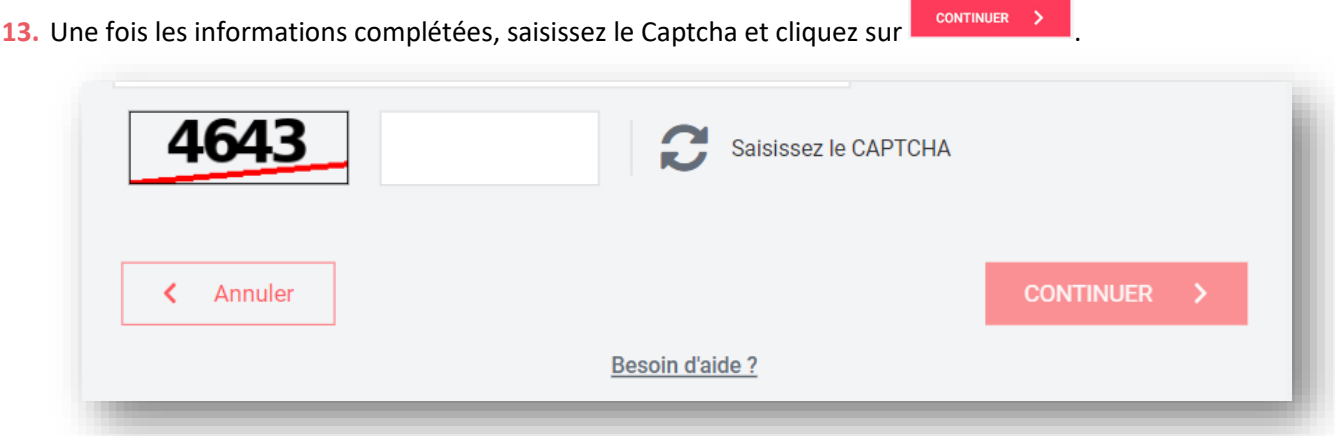

#### **Étape 2 : Profil**

**14.** La page suivante apparaît :

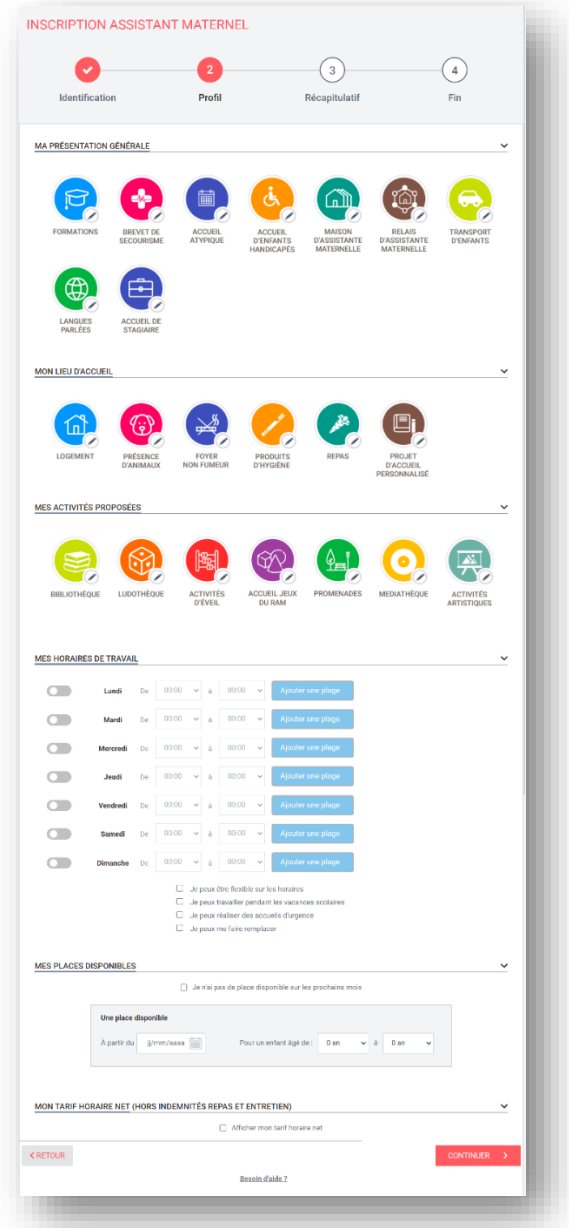

**15.** Renseignez les informations sur votre profil d'assistant maternel en cliquant et en complétant les pictogrammes dans la catégorie MA PRESENTATION GENERALE

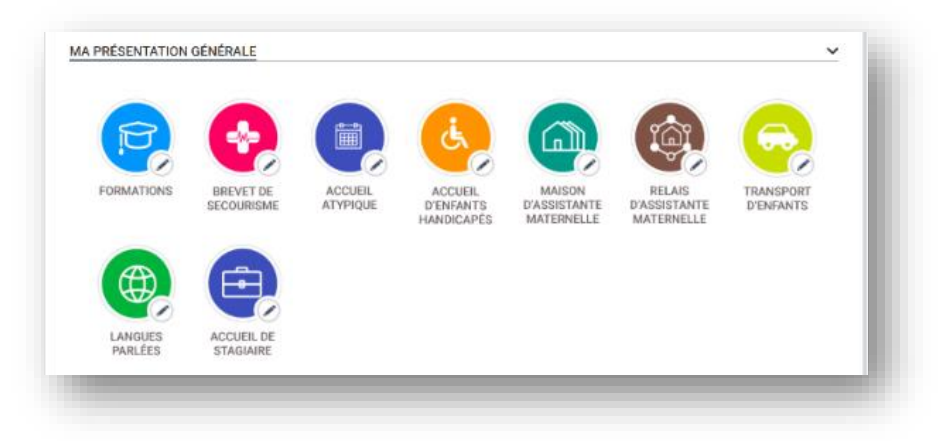

16. Cliquez sur les pictogrammes de la catégorie MON LIEU D'ACCUEIL et compléter les renseignements souhaités.

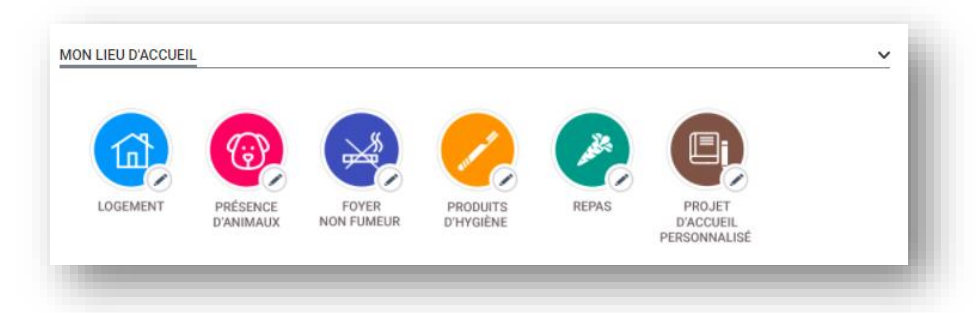

**17.** Vous pouvez préciser vos activités proposées en cliquant et en complétant les pictogrammes dans la catégorie MES ACTIVITÉS PROPOSÉES

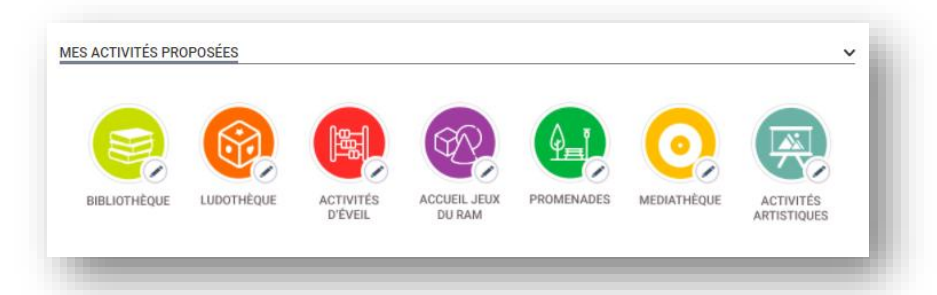

- **18.** Renseignez vos horaires de travail en précisant vos disponibilités pour chaque jour de la semaine. Cliquez sur **a<sup>jouter une plage** afin de segmenter vos disponibilités au cours d'une journée.</sup> (Voir [Fiche n°8 : Modifier vos horaires de travail\)](#page-41-0)
- 19. Renseignez vos places disponibles et cliquez sur **Apoter une autre place** si vous souhaitez accueillir un enfant supplémentaire. Si vous n'avez pas de place disponible, cochez  $\Box$  Je n'ai pas de place disponible sur les prochains mois (Voir [Fiche n°9 : Modifier vos disponibilités\)](#page-48-0)
	- 1

Le nombre d'enfant que vous pouvez accueillir dépend du nombre de places disponibles qui figure sur votre agrément.

**20.** Renseignez votre tarif horaire net en modifiant la fourchette tarifaire.

21. Cliquez sur **continuere de processus.** 

#### **Étape 3 : Récapitulatif**

 $\overline{\mathbb{R}}$ 

**22.** Une page récapitulative de vos informations apparaît. Vérifiez que l'ensemble des éléments

renseignés sont exacts avant de cliquer sur  $\begin{bmatrix} \text{CONTINURE} \\ \text{CONTINURE} \end{bmatrix}$ . Pour modifier une information, cliquez sur le bouton Modifier à côté de la rubrique correspondante afin d'être redirigé vers l'étape associée.

Si toutes les informations sont correctes, cliquez sur le bouton **CONTINUER** 

Le passage à la dernière page du parcours peut prendre quelques instants.

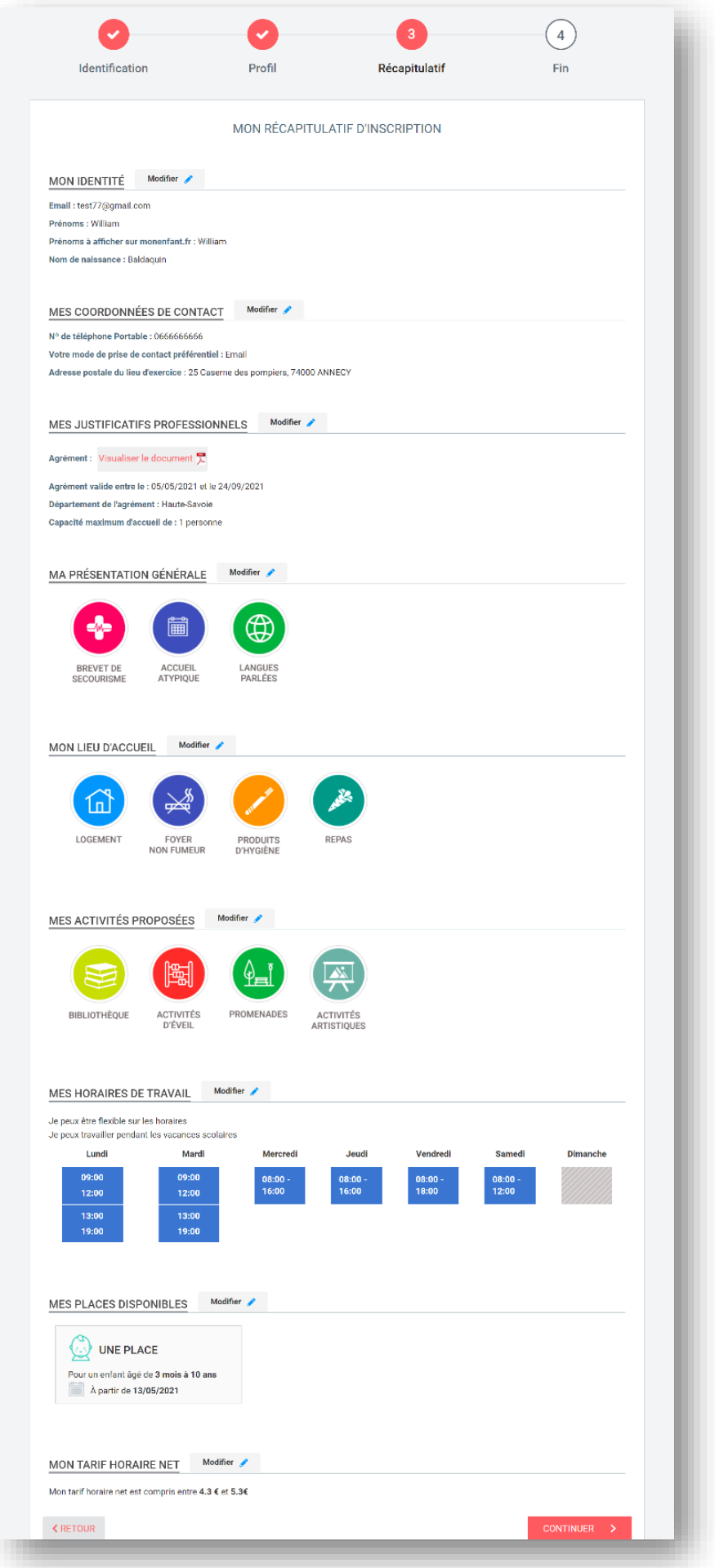

#### **Étape 4 : Fin**

**23.** Lorsque la page suivante apparaît, votre inscription a bien été prise en compte. Vous pouvez télécharger le récapitulatif de votre demande d'inscription.

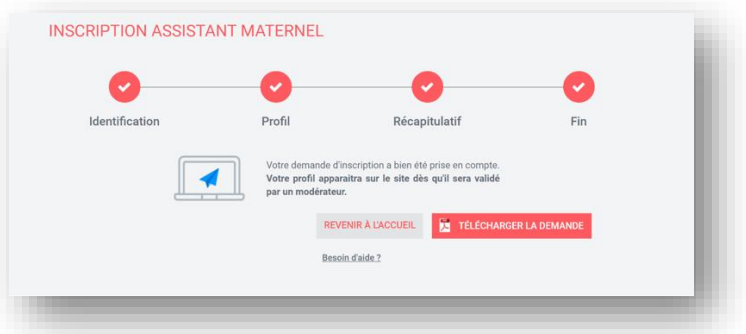

**24.** A ce stade, vous pouvez vous connecter sur votre compte et suivre l'avancement de votre demande d'inscription.

**Votre profil apparaîtra sur le site une fois votre demande validée par un modérateur.** 

## <span id="page-13-0"></span>Fiche n°2 : Présentation de l'espace privé des assistants maternels

#### **Prérequis :**

Vous êtes concerné par cette fiche si vous êtes un assistant maternel avec un compte validé sur monenfant.fr

Sinon, voir comment s'inscrire dans la *Fiche n°1 [: Créer un compte sur monenfant.fr](#page-21-0)*

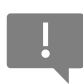

Une fois connecté à votre espace privé, vous pouvez accéder à votre profil d'assistant maternel, afin de renseigner ou modifier des informations utiles aux parents, concernant vos coordonnées, votre lieu d'accueil, les activités que vous proposez, vos horaires de travail, ou encore vos disponibilités.

#### **Étape 1 : Déroulé pas-à-pas de la procédure :**

- **1.** Ouvrez le site monenfant.fr sur votre navigateur (Mozilla Firefox de préférence) ou renseignez le lien suivant dans votre barre de recherche : [https://www.monenfant.fr](https://www.monenfant.fr/)
- **2.** Cliquez sur **en la page d'accueil du site monenfant.fr** pour accéder à la partie dédiée aux professionnels. Cet onglet devient rose lorsqu'il est sélectionné.

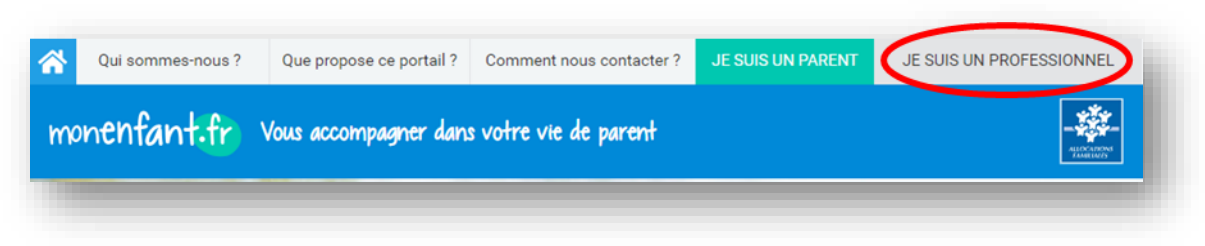

**3.** L'écran d'accueil de la page « Je suis un professionnel » apparaît. Cliquez sur « Connexion » dans l'encart « assistant maternel » :

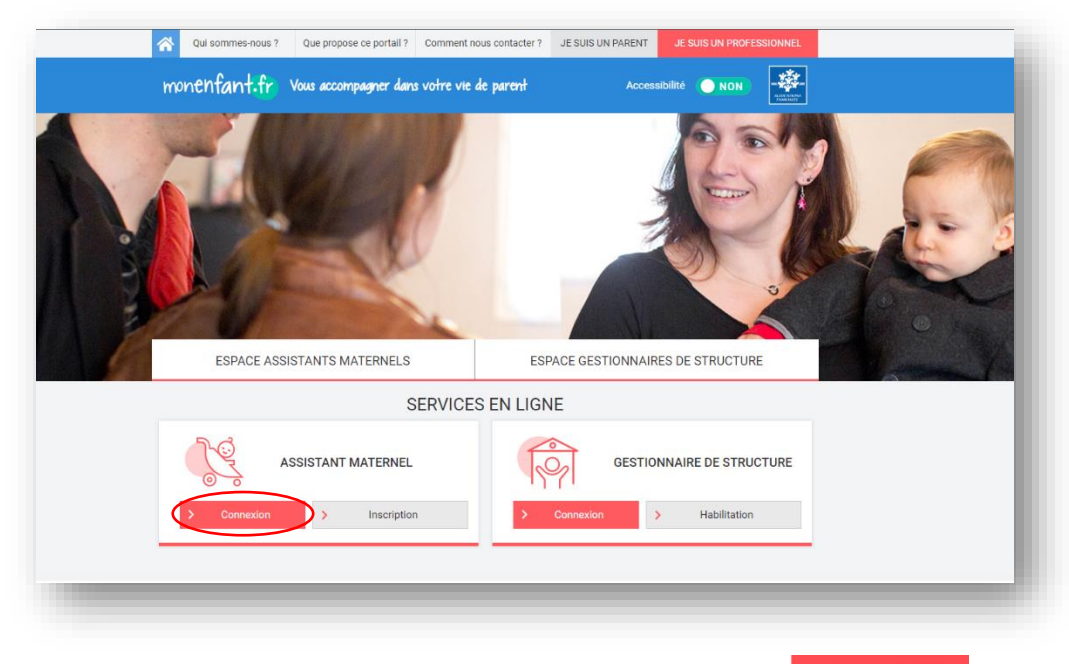

4. Renseignez votre identifiant et votre mot de passe, puis cliquez sur **SE CONNECTER** 

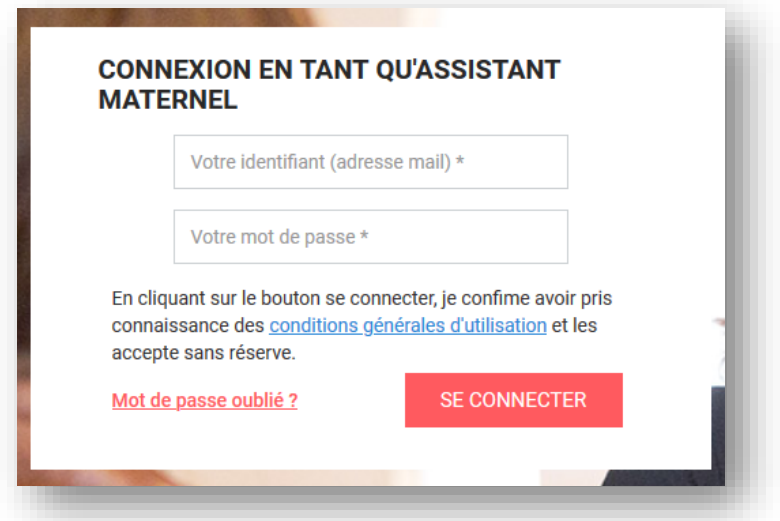

**5.** Une fois connecté à votre espace personnel, vous pouvez accéder aux différentes rubriques de votre profil :

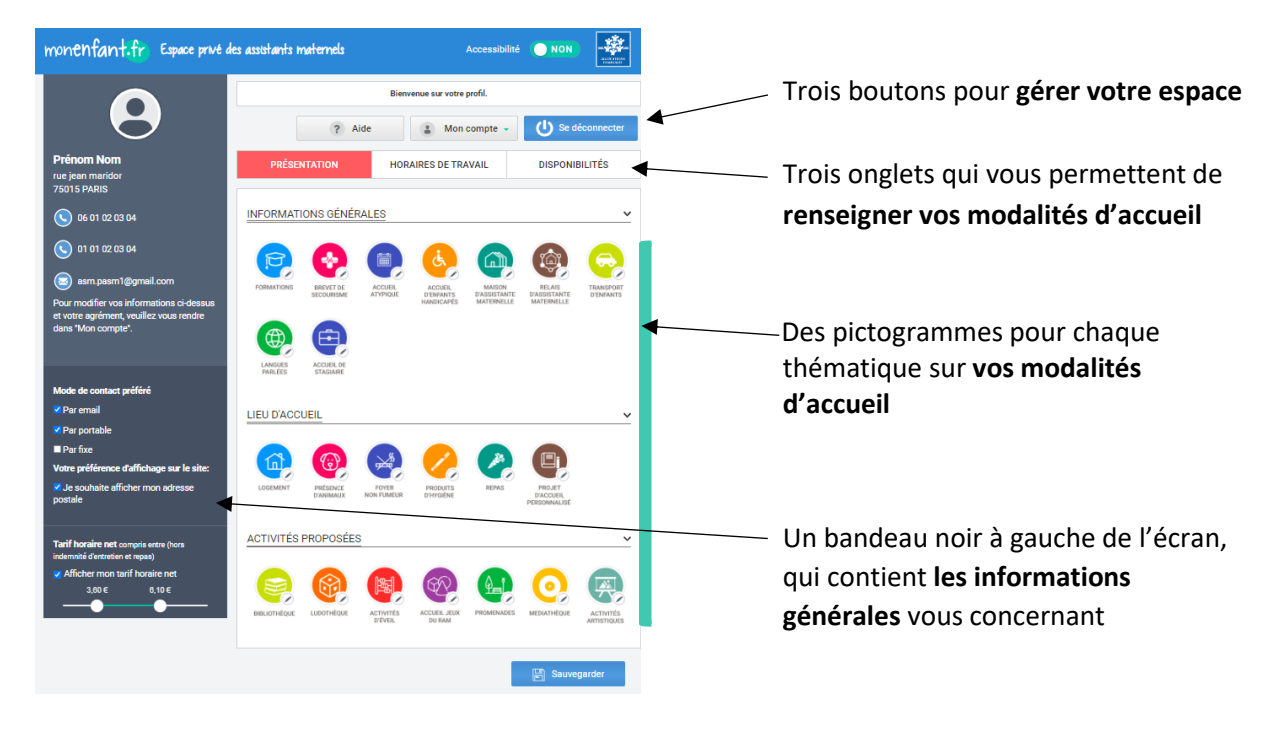

- **6.** En haut de la page, se trouvent trois boutons pour gérer votre espace et sont accessibles à tout moment de la complétion de votre profil :
	- autrice d'accéder aux tutoriels d'aide à la complétion de votre profil. Mon compte -
		- , qui vous permet d'accéder aux fonctionnalités suivantes : la modification des informations personnelles et de mon agrément, la modification de l'adresse email et la modification du mot de passe.
		- (1) Se déconnecter , qui vous permet de vous vous déconnecter de votre espace personnel.

**7.** Les champs du bandeau noir de gauche sont décrits ci-après.

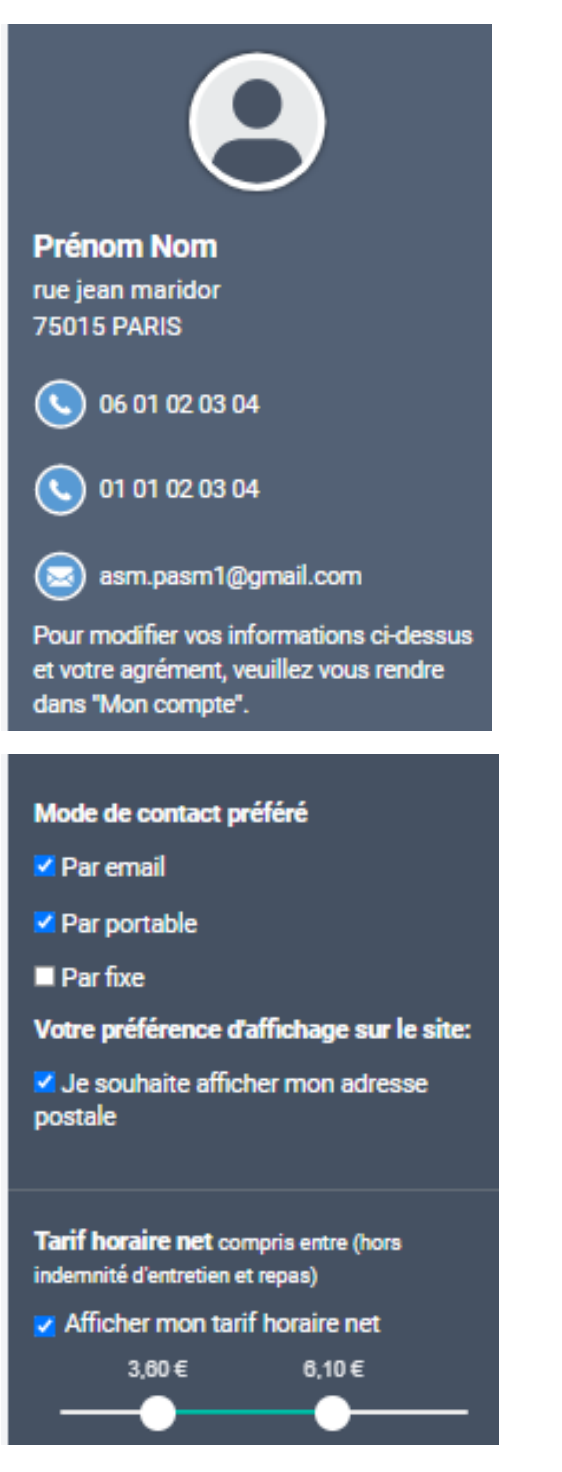

**Les informations indiquées au moment de votre inscription** (nom, prénom, adresse postale, numéro de téléphone et adresse email) sont modifiables en cliquant sur

Mon compte puis en sélectionnant le champ souhaité :

- Modification de mes informations pour modifier : votre prénom et nom à afficher sur monenfant, vos numéros de téléphone et votre adresse postale
- Modification de mon adresse email : pour modifier : votre adresse email

**Votre mode de contact préféré** : email, téléphone portable et/ou téléphone fixe. Vous pouvez cocher les trois cases simultanément. Au moins un mode de contact doit être coché.

**Votre préférence d'affichage sur le site** : En cochant la case, votre adresse complète sera visible par les parents. Décochez la case si vous préférez n'afficher uniquement votre code postal et votre commune.

**La fourchette tarifaire** en net que vous appliquez. Vous pouvez choisir d'afficher ou non cette information grâce à la case à cocher. Pour faire évoluer les bornes de la fourchette, déplacez les cercles blancs horizontalement sur la ligne de prix.

**8.** L'onglet « **Présentation** » est le premier des trois onglets que vous pouvez compléter sur vos modalités d'accueil. Les éléments de cet onglet apparaissent lorsqu'il est sélectionné (en rose) : **EXALGO EN EXALGO EN CET CONCOCO EN EXALGO EN EN ENGLIST** d'accueil des enfants (Voir [Fiche n°3 : Modifier vos informations personnelles\)](#page-21-0)

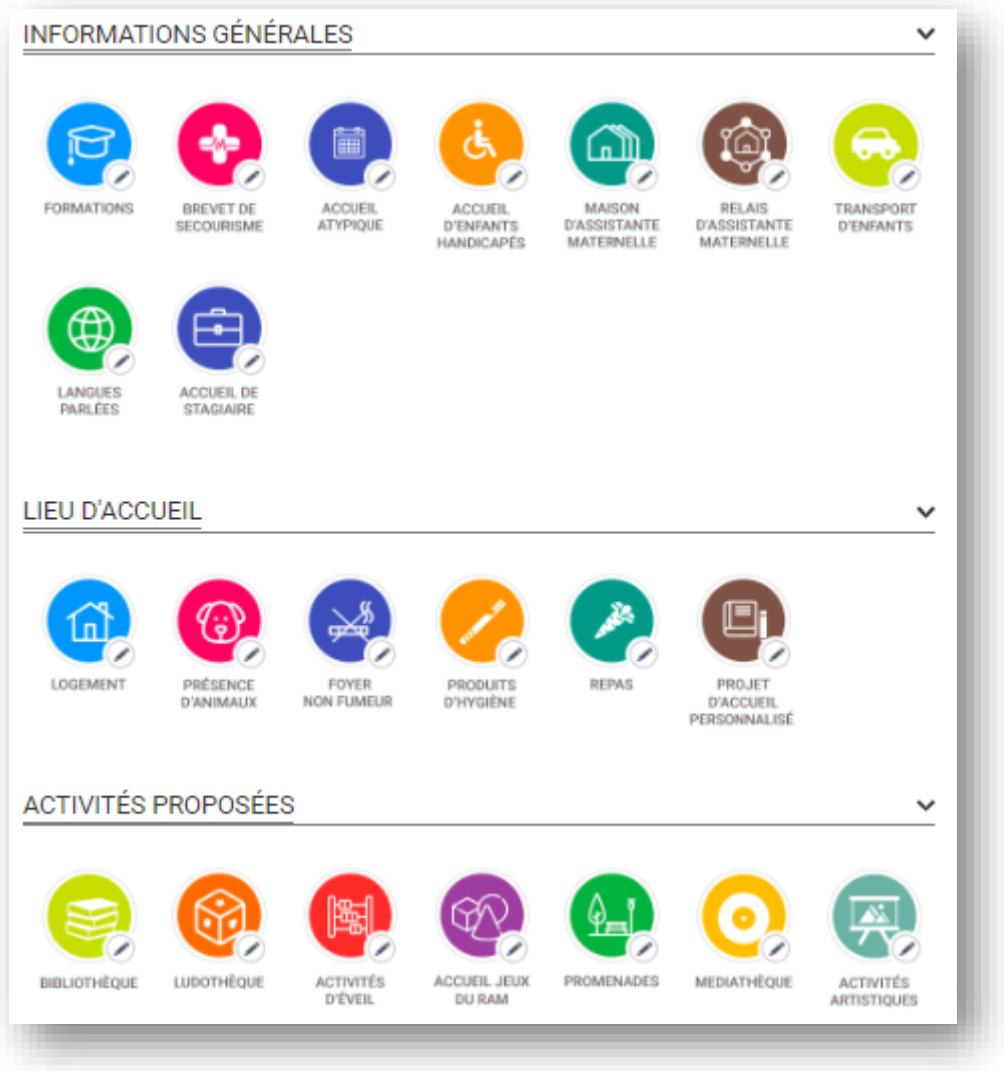

**9.** L'onglet « **Horaires de travail** » est le deuxième des trois onglets que vous pouvez compléter sur vos modalités d'accueil. (Voir [Fiche n°8 : Modifier vos horaires de travail\)](#page-41-0)

Les éléments de cet onglet apparaissent lorsqu'il est sélectionné (en rose) :  $\frac{1}{2}$  HORAIRES DE TRAVAIL

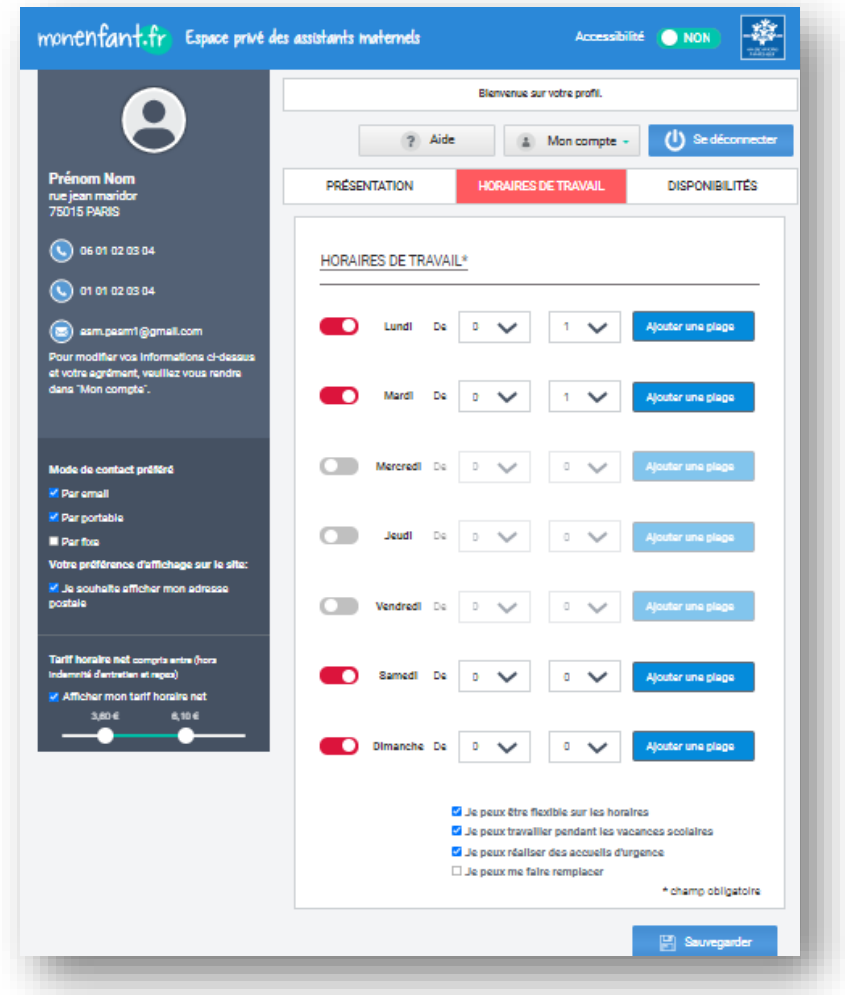

**10.** L'onglet « **Disponibilités** » est le troisième des trois onglets que vous pouvez compléter sur vos modalités d'accueil. Cet onglet est constitué d'un tableau à compléter (Voir la [Fiche n°9 :](#page-48-0)  [Modifier vos disponibilités](#page-48-0) dédiée au remplissage de cet onglet).

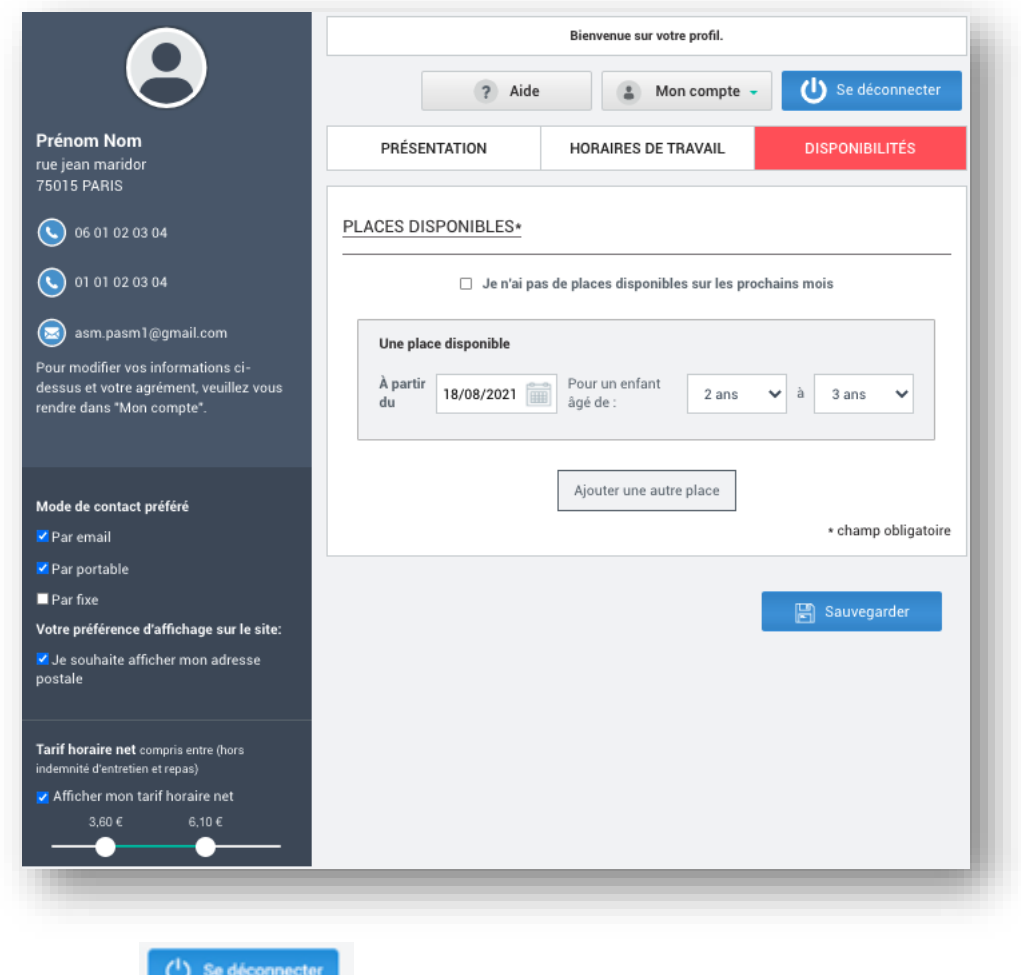

maternel.

11. En cliquant sur , vous serez déconnecté de votre espace personnel assistant

**12.** Votre profil est à présent renseigné et visible par les parents qui font des recherches sur le site monenfant.fr. Pour voir le rendu « côté parent », allez sur la page « Je suis un parent » puis cliquez sur la fonctionnalité « Recherche d'un mode d'accueil » ou en cliquant sur [: Trouver un](https://monenfant.fr/trouver-un-mode-d-accueil)  [mode d'accueil -](https://monenfant.fr/trouver-un-mode-d-accueil) monenfant.fr.

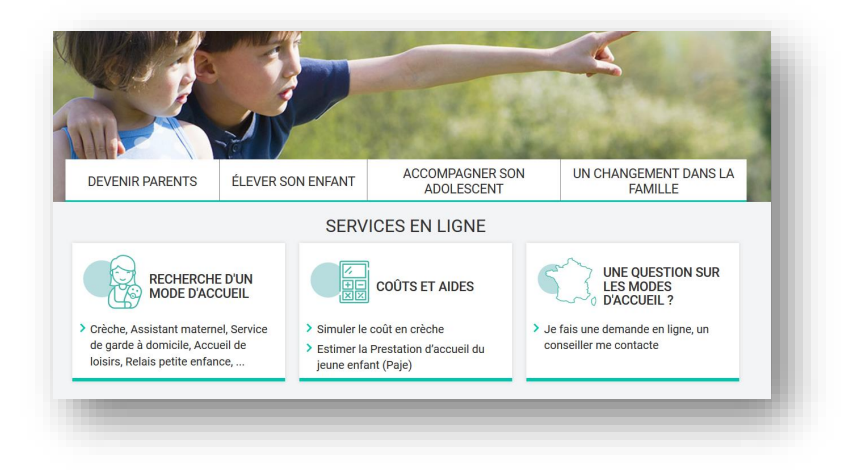

**13.** La page de la fonctionnalité de « Recherche d'un mode d'accueil » apparait. Cliquez sur « Mode d'accueil ».

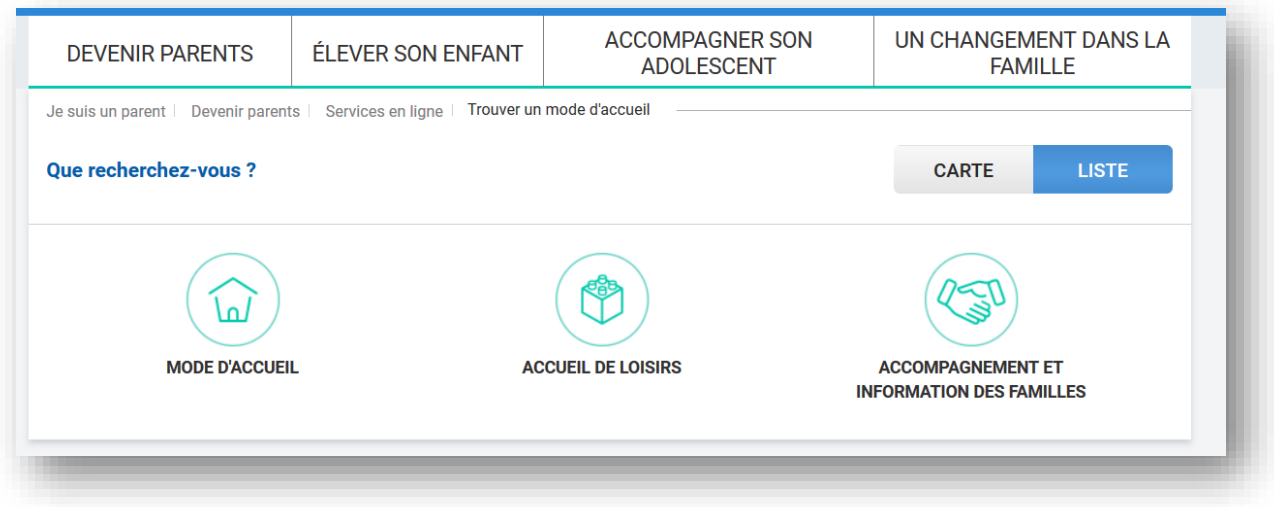

14. Un menu apparait, cliquez sur la case **a superfactual de la casistants** afin d'effectuer une recherche d'assistants maternels. Vous avez la possibilité de sélectionner uniquement un lieu d'accueil par recherche

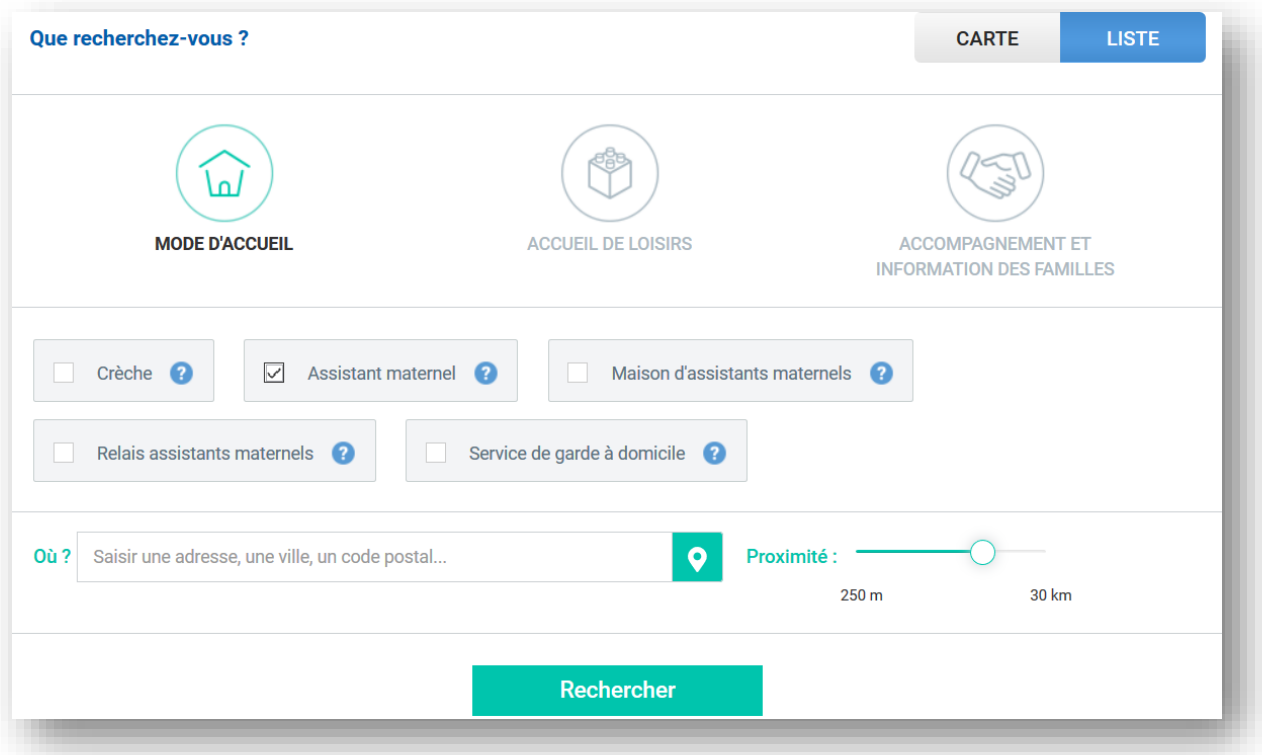

**15.** Renseignez votre adresse postale dans le champ « Où » puis cliquez sur « Rechercher ». Une liste de résultats apparait, cherchez votre profil

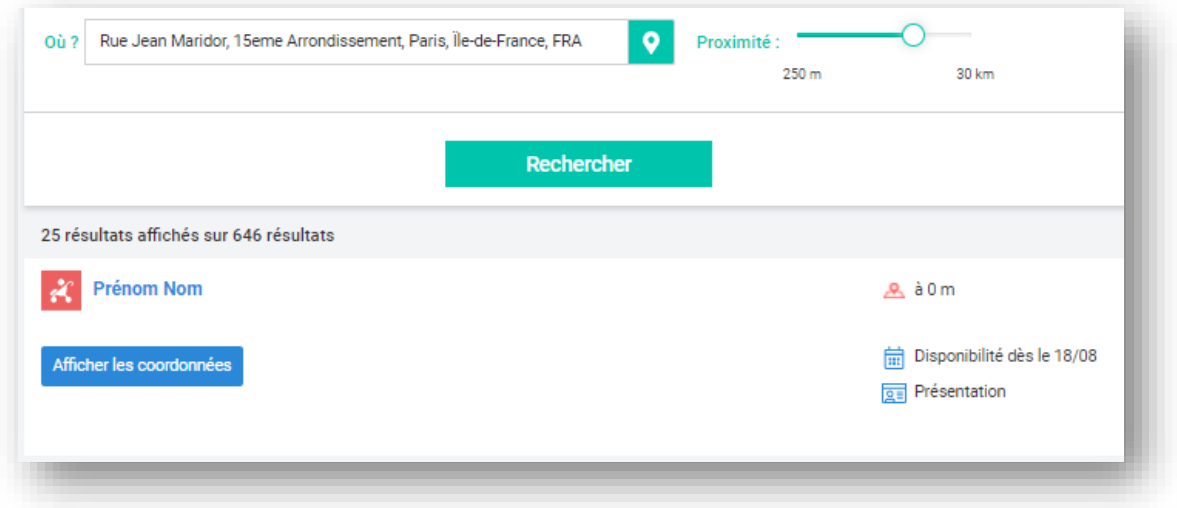

16. Cliquez sur votre profil afin de faire apparaitre votre fiche puis cliquez sur l'onglet « Disponibilités » afin de vérifier que les informations sont à jour.

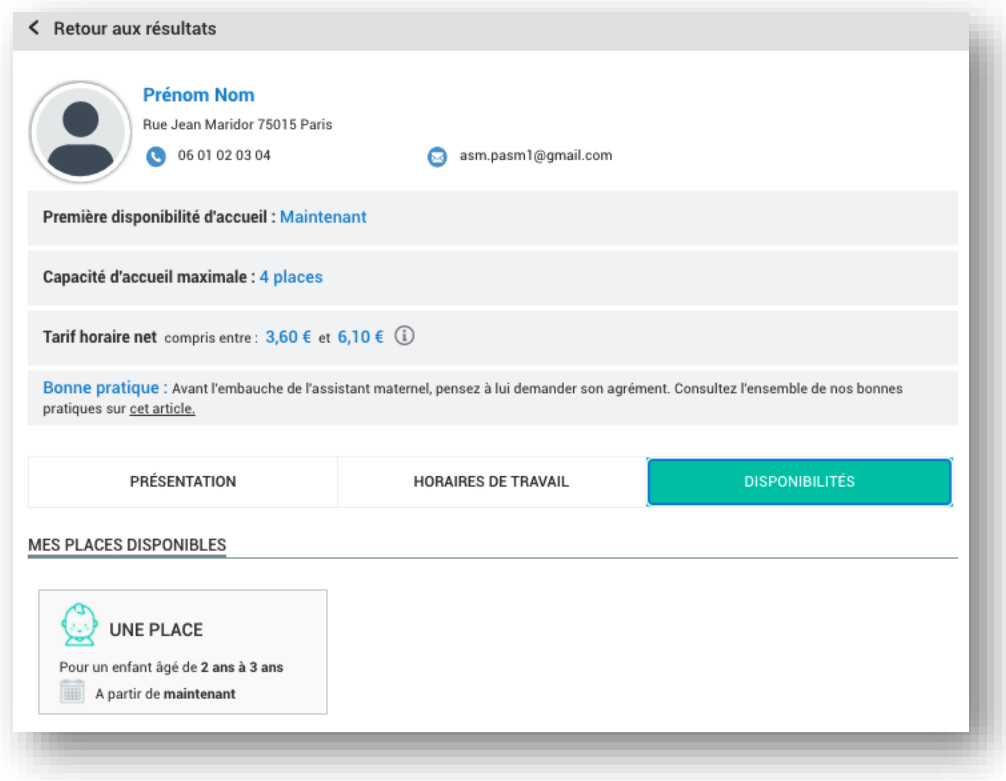

## <span id="page-21-0"></span>Fiche n°3 : Modifier vos informations personnelles

#### **Prérequis :**

Vous êtes concerné par cette fiche si vous êtes un assistant maternel avec un compte validé sur monenfant.fr

#### **Déroulé pas-à-pas de la procédure :**

- **1.** Ouvrez le site monenfant.fr sur votre navigateur (Mozilla Firefox ou Google Chrome de préférence) ou renseignez le lien suivant dans votre barre de recherche : [https://www.monenfant.fr](https://www.monenfant.fr/)
- **2.** Cliquez sur **en la constant de la page d'accueil du site monenfant.fr** pour accéder à la partie dédiée aux professionnels. Cet onglet devient rose lorsqu'il est sélectionné.

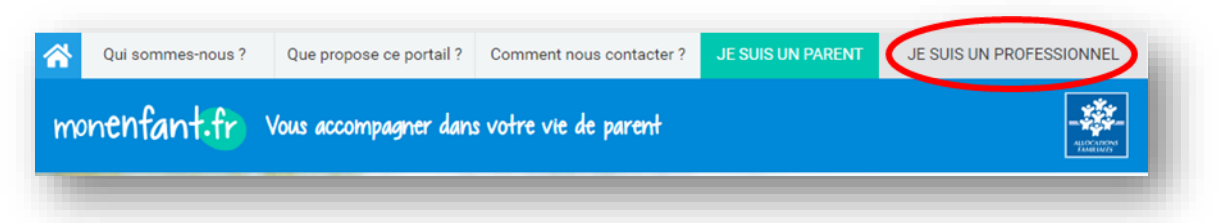

**3.** L'écran d'accueil de la page « Je suis un professionnel » apparaît. Cliquez sur « Connexion » dans l'encart « assistant maternel » :

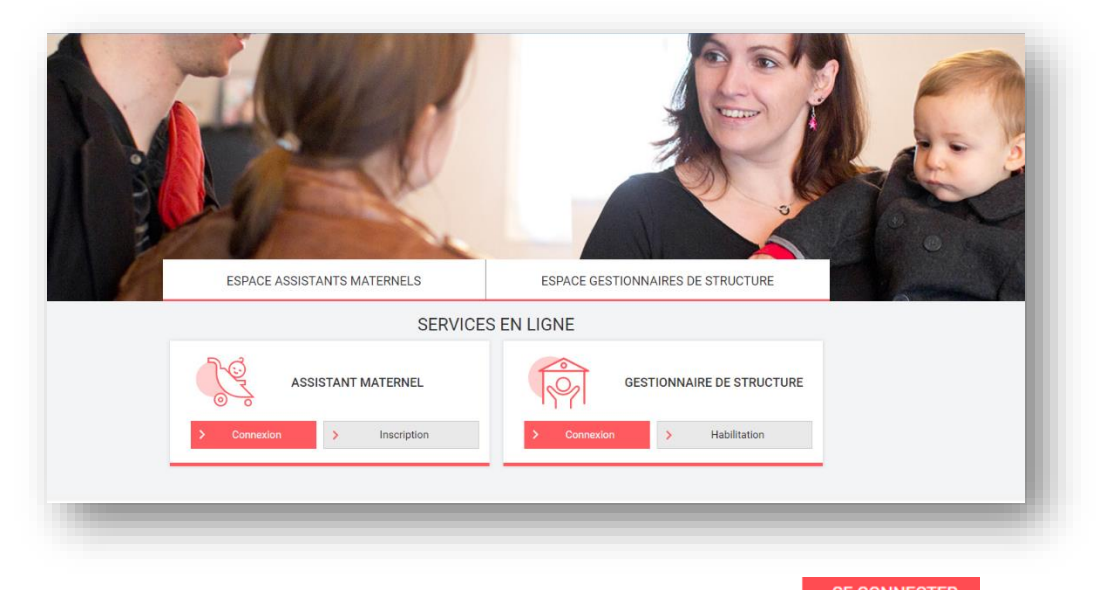

**4.** Renseignez votre identifiant et votre mot de passe, puis cliquez sur **SE CONNECTER** 

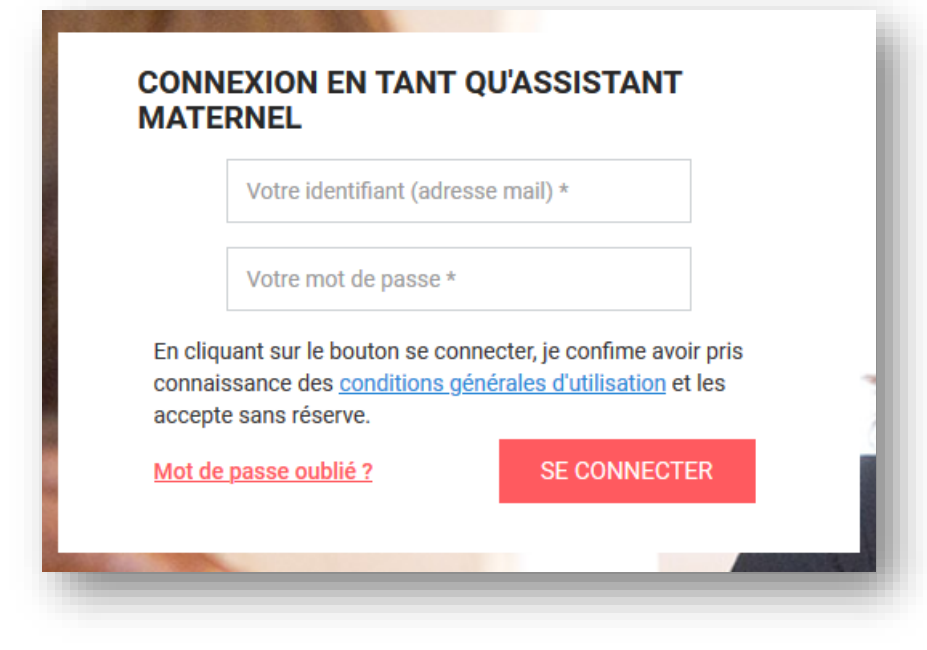

**5.** Cliquez sur le bouton « **19.** Mon compte - **1**,

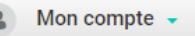

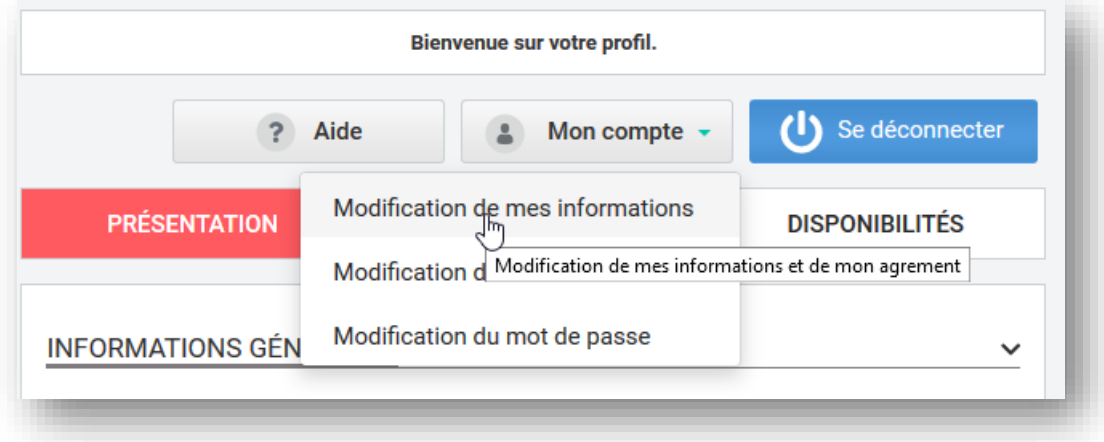

**6.** Sélectionnez Modification de mes informations , l'écran suivant apparait :

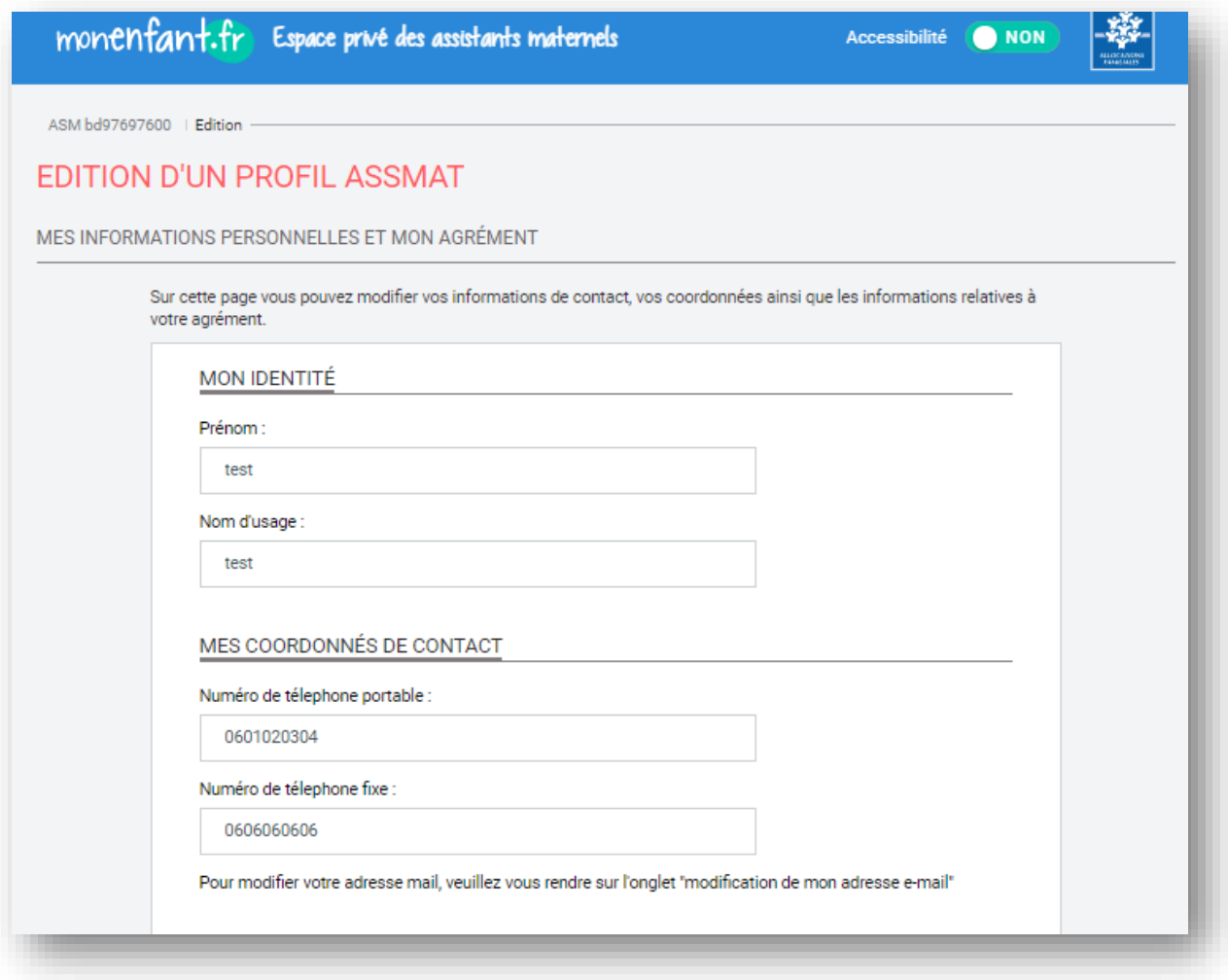

- **7.** Vous avez la possibilité de modifier vos informations de votre identité en modifiant le prénom et votre nom d'usage à afficher sur le site
- **8.** Vous pouvez modifier vos coordonnées de contact, en modifiant vos numéros de téléphone portable et/ou fixe.

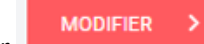

Cliquez sur MODIFIER > , les informations personnelles modifiées seront visibles

immédiatement par les parents

## <span id="page-24-0"></span>Fiche n°4 : Modifier les informations liées à votre agrément

#### **Prérequis :**

Vous êtes concerné par cette fiche si vous êtes un assistant maternel avec un compte validé sur monenfant.fr

#### **Déroulé pas-à-pas de la procédure :**

- **1.** Ouvrez le site monenfant.fr sur votre navigateur (Mozilla Firefox ou Google Chrome de préférence) ou renseignez le lien suivant dans votre barre de recherche : [https://www.monenfant.fr](https://www.monenfant.fr/)
- **2.** Cliquez sur **en la consumer de la page d'accueil du site monenfant.fr** pour accéder à la partie dédiée aux professionnels. Cet onglet devient rose lorsqu'il est sélectionné.

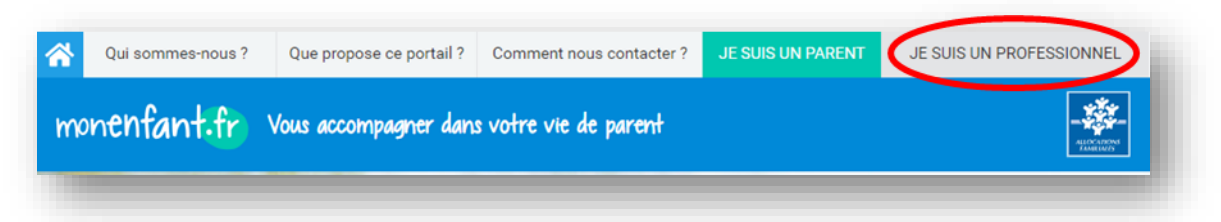

**3.** L'écran d'accueil de la page « Je suis un professionnel » apparaît. Cliquez sur « Connexion » dans l'encart « assistant maternel » :

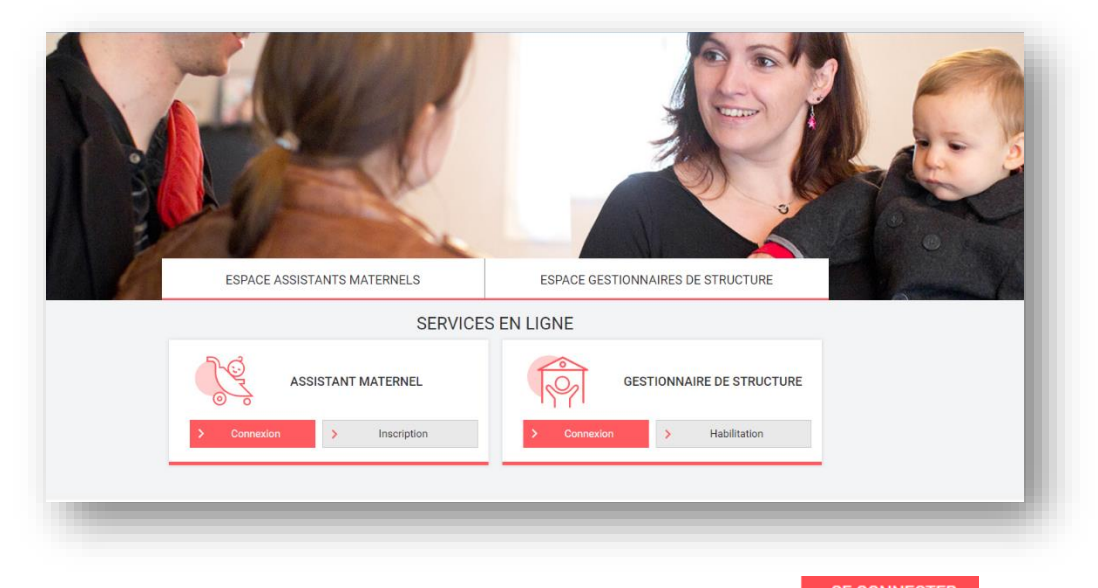

**4.** Renseignez votre identifiant et votre mot de passe, puis cliquez sur **SE CONNECTER** 

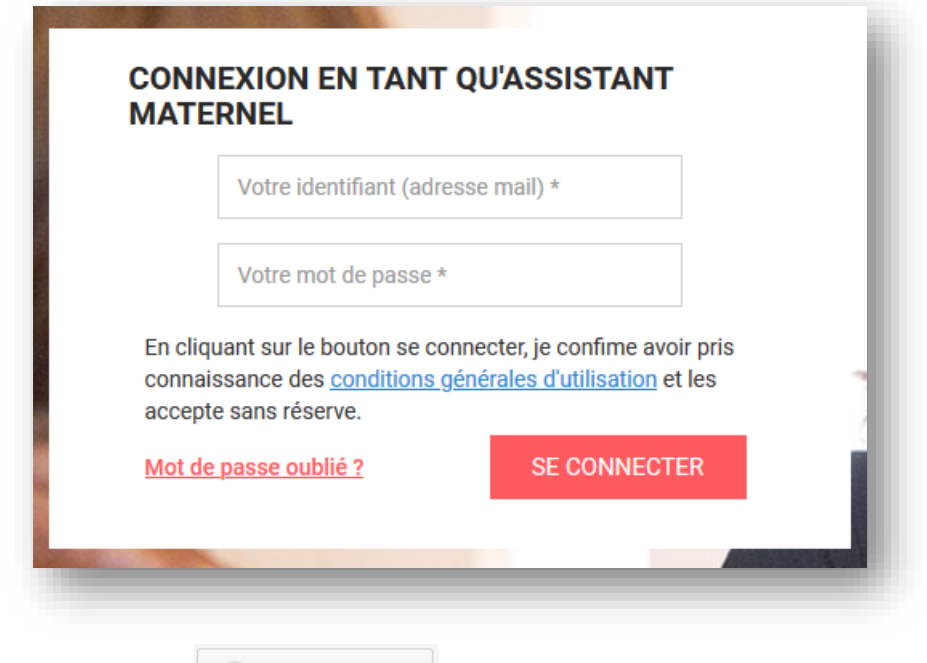

**5.** Cliquez sur le bouton «  $\begin{bmatrix} 2 \\ 3 \end{bmatrix}$  Mon compte  $\sim$  »,

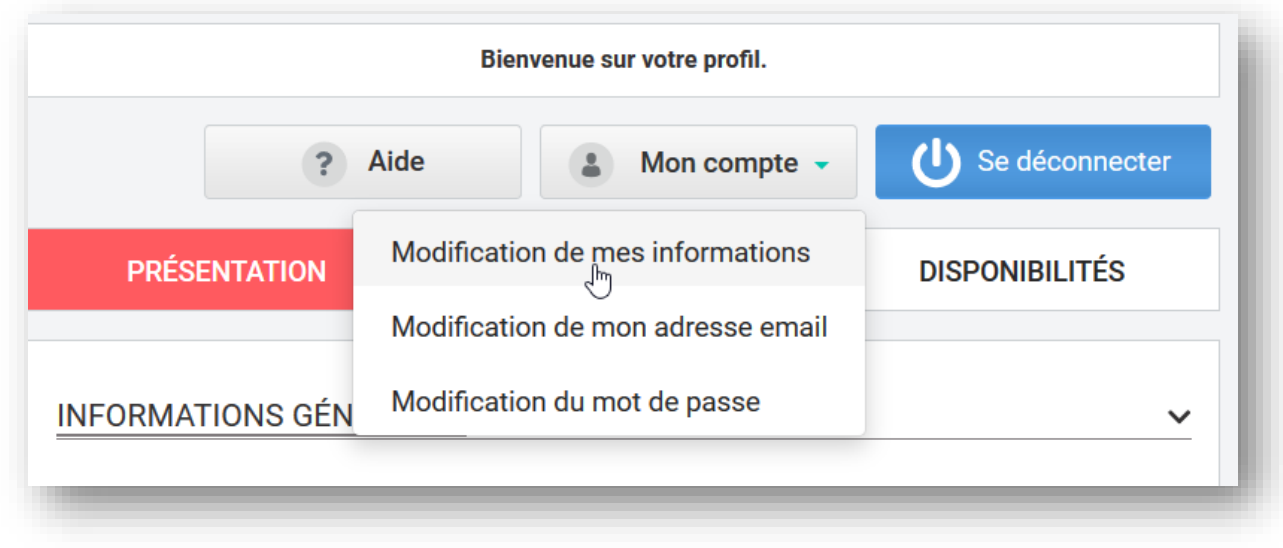

Modification de mes informations<br>**6.** Sélectionnez , l'écran suivant apparait :

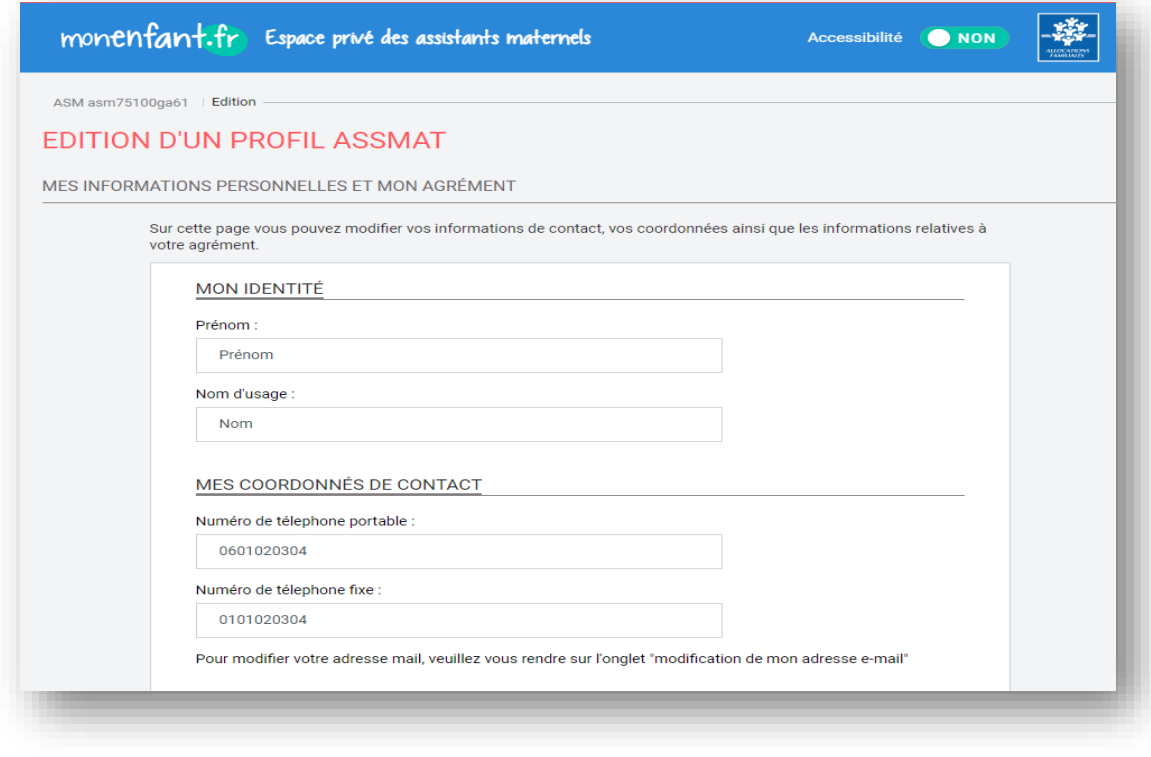

**7.** Vous avez la possibilité de modifier les informations de votre agrément.

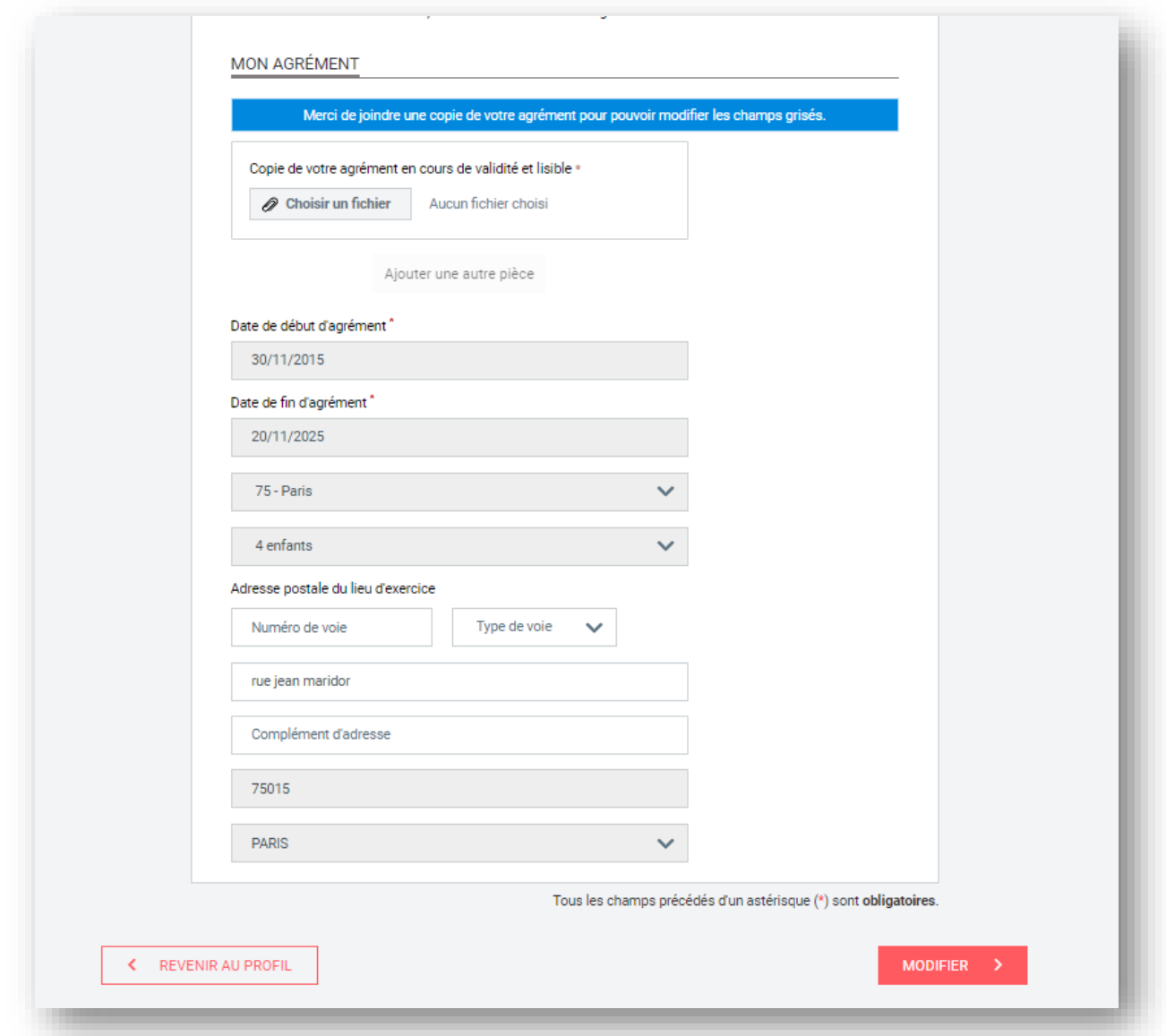

**8.** Pour modifier les informations relatives à votre agrément ou bien mettre à jour votre agrément, vous devez télécharger une copie de votre agrément.

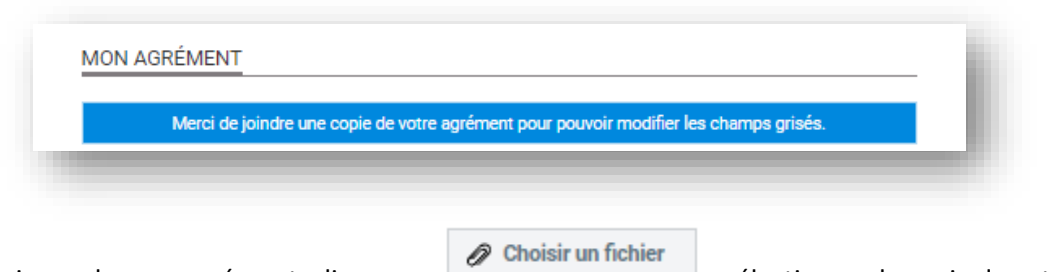

**9.** Au niveau de mon agrément, cliquez sur  $\frac{1}{2}$  external settionnez la copie de votre agrément

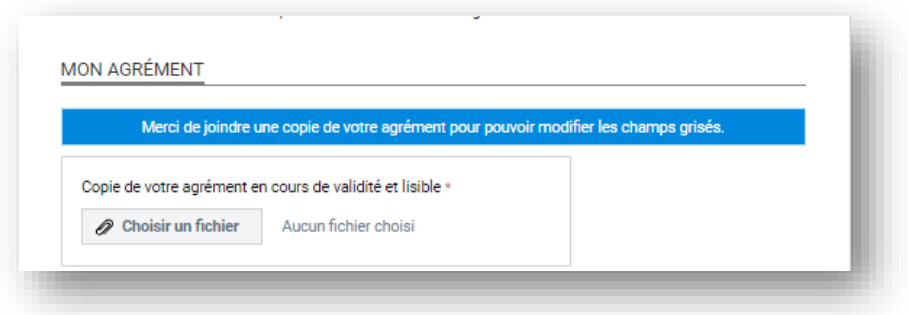

**10.** Sélectionnez la copie de votre agrément, ce qui va dégriser et réinitialiser tous les champs relatifs à l'agrément

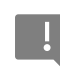

**Attention, veillez à importer un fichier lisible, dont la taille ne dépasse pas 5Mo et dont le format est l'un des suivants : PNG, GIF, JPG, JPEG, PDF**.

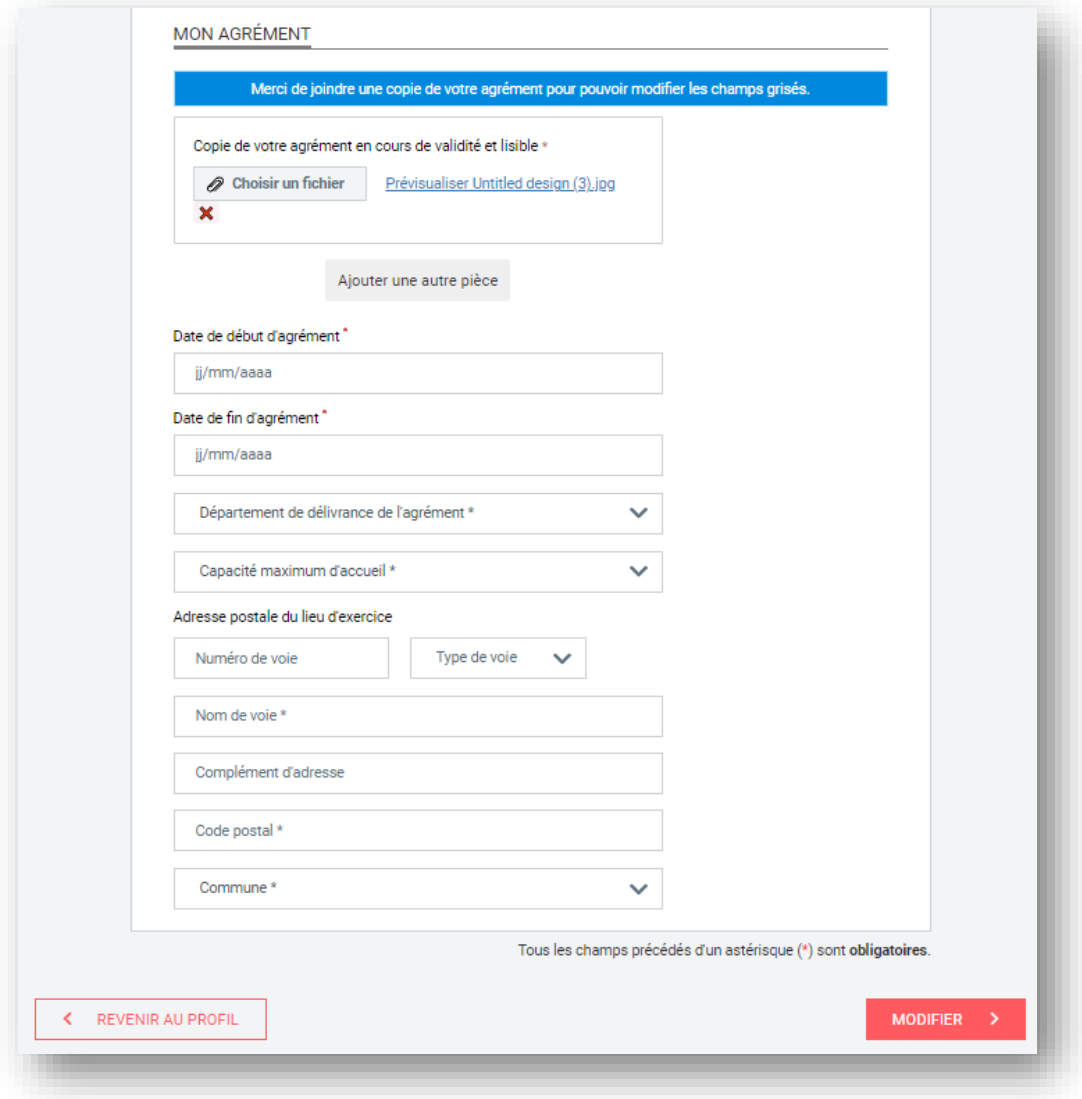

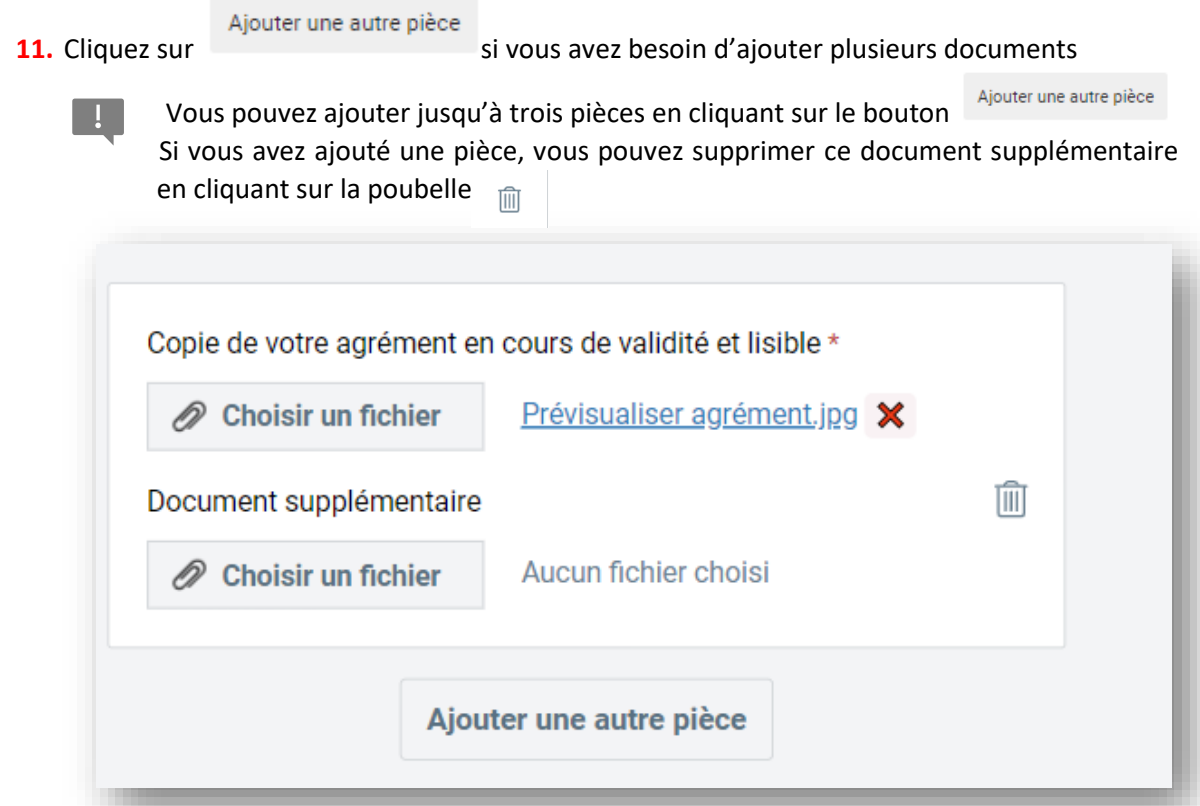

**12.** Vous pouvez consulter le document ajouté en cliquant sur le lien à droite du bouton « Choisir un fichier ».

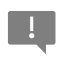

Vous pouvez supprimer un document ajouté en cliquant sur la croix rouge à la droite du lien

**13.** Renseignez l'ensemble des champs en reprenant les informations présentes sur votre agrément.

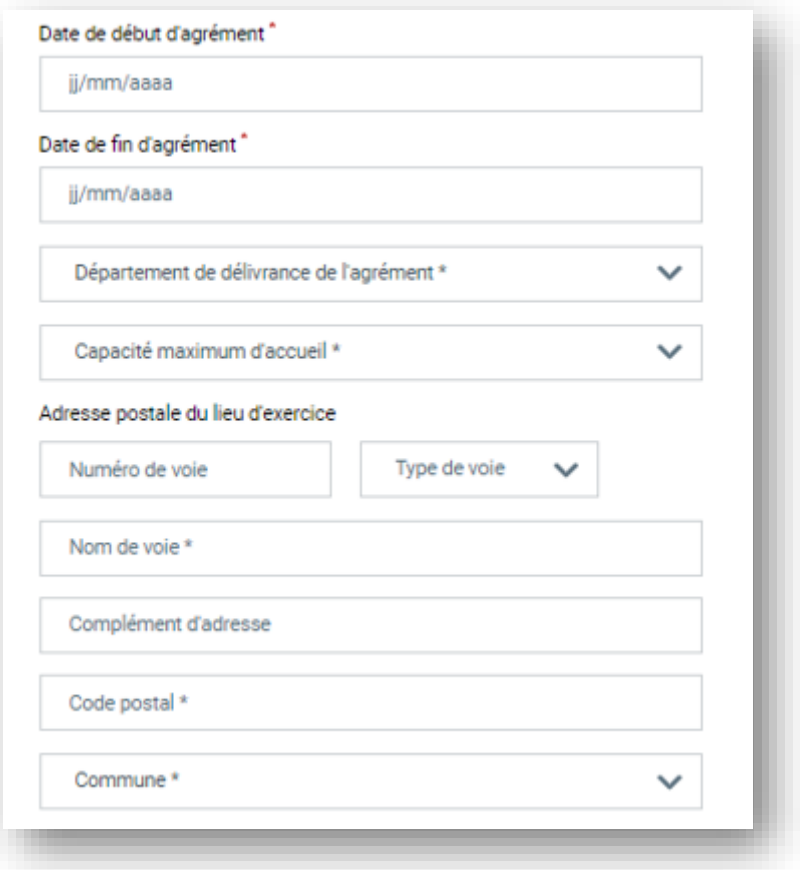

#### ▪ **Date de début d'agrément**

o La date de début figurant sur l'agrément.

Sur certains agréments, la date de début n'est pas présente, seule la date de fin est présente. Un calcul est donc à faire pour déduire la date de début de l'agrément en prenant en compte que généralement la durée d'un agrément est de 5 ans (à adapter en fonction de votre PMI ou durée d'agrément). La date de début d'agrément peut correspondre à la date du début de votre renouvellement d'agrément.

#### ▪ **Date de fin d'agrément**

o La date de fin figurant sur l'agrément.

Sur certains agréments, la date de fin n'est pas présente, seule la date de début et la durée de l'agrément sont présents. *Un calcul est donc à faire pour déduire la date de fin de l'agrément en prenant compte la durée de l'agrément.*

#### ▪ **Département de délivrance de l'agrément**

o Sélectionnez le département ou l'agrément a été émis

#### ▪ **Capacité maximum d'accueil**

o Sélectionnez le nombre d'enfant maximum pouvant être accueillis selon la capacité d'accueil indiquée sur votre agrément.

#### **Numéro de voie**

o Indiquez le numéro de voie de votre lieu d'exercice.

▪ **Type de voie**

o Sélectionnez le type de voie de votre lieu d'exercice dans la liste déroulante.

#### ▪ **Nom de voie**

o Renseignez le nom de voie de votre lieu d'exercice.

#### ▪ **Complément d'adresse**

o Indiquez, le cas échéant, le complément d'adresse de votre lieu d'exercice.

#### ▪ **Code postal**

o Saisissez le code postal de votre lieu d'exercice.

#### ▪ **Commune**

o Sélectionnez la commune de votre lieu d'exercice dans la liste déroulante.

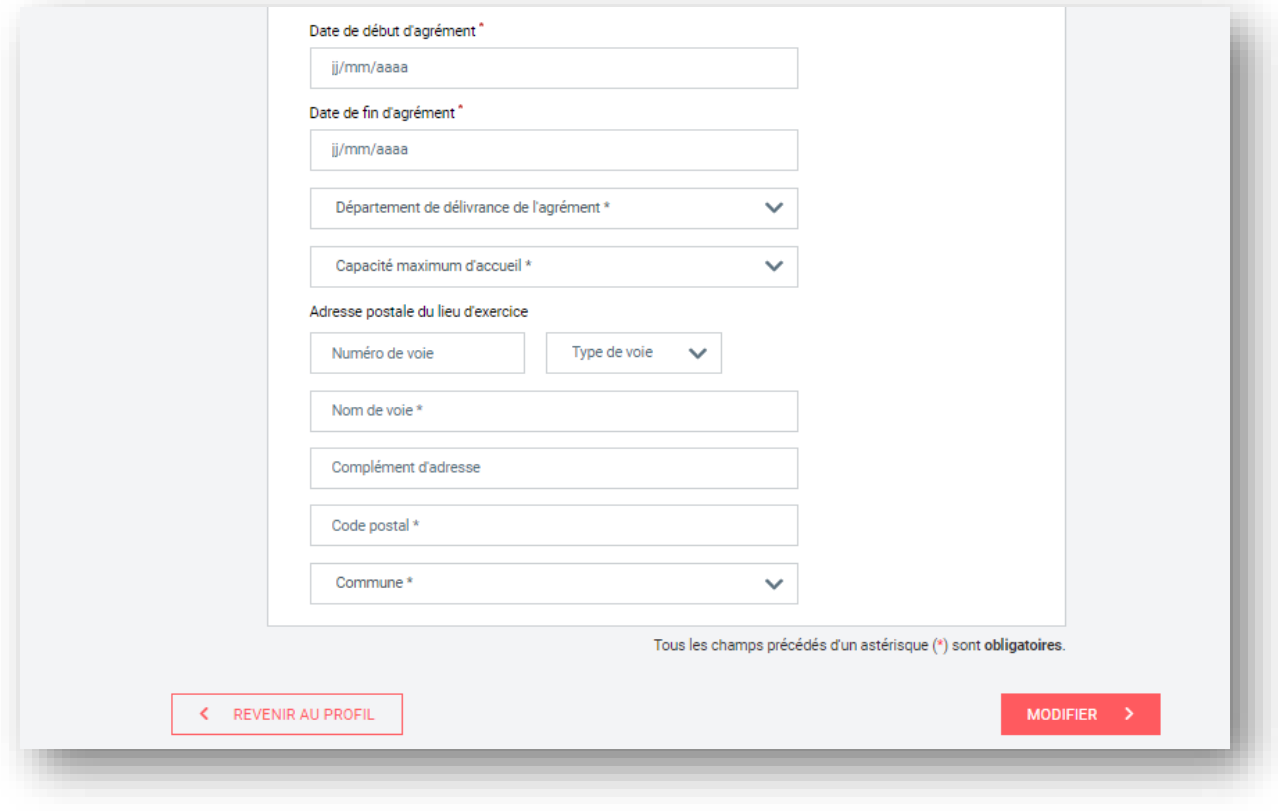

**14.** Cliquez sur **la MODIFIER >** les informations modifiées ne seront visibles par les parents qu'après la validation de votre demande par la Cnaf. Vous recevez un mail de confirmation de la validation de votre renouvellement dès que votre dossier aura été traité.

## <span id="page-32-0"></span>Fiche n°5 : Modifier votre adresse email

#### **Prérequis :**

Vous êtes concerné par cette fiche si vous êtes un assistant maternel avec un compte validé sur monenfant.fr

#### **Déroulé pas-à-pas de la procédure :**

- **1.** Ouvrez le site monenfant.fr sur votre navigateur (Mozilla Firefox ou Google Chrome de préférence) ou renseignez le lien suivant dans votre barre de recherche : [https://www.monenfant.fr](https://www.monenfant.fr/)
- **2.** Cliquez sur **en entre en la constant de la page d'accueil du site monenfant.fr** pour accéder à la partie dédiée aux professionnels. Cet onglet devient rose lorsqu'il est sélectionné.

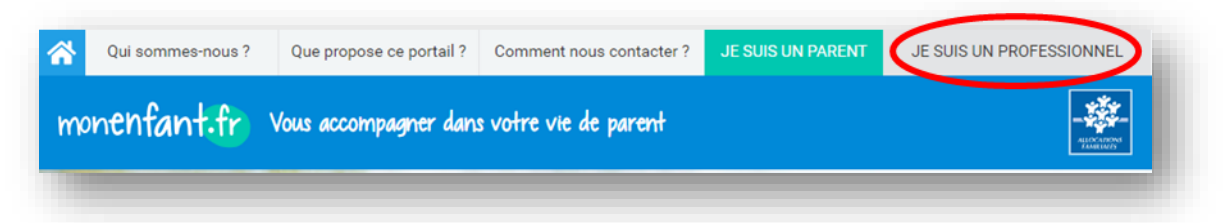

**3.** L'écran d'accueil de la page « Je suis un professionnel » apparaît. Cliquez sur « Connexion » dans l'encart « assistant maternel » :

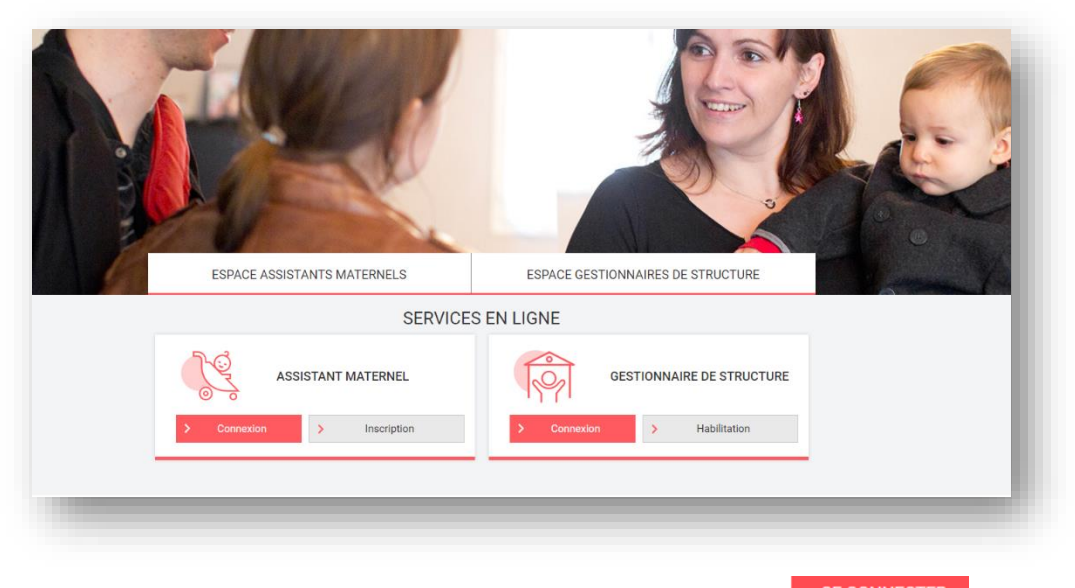

**4.** Renseignez votre identifiant et votre mot de passe, puis cliquez sur **SE CONNECTER** 

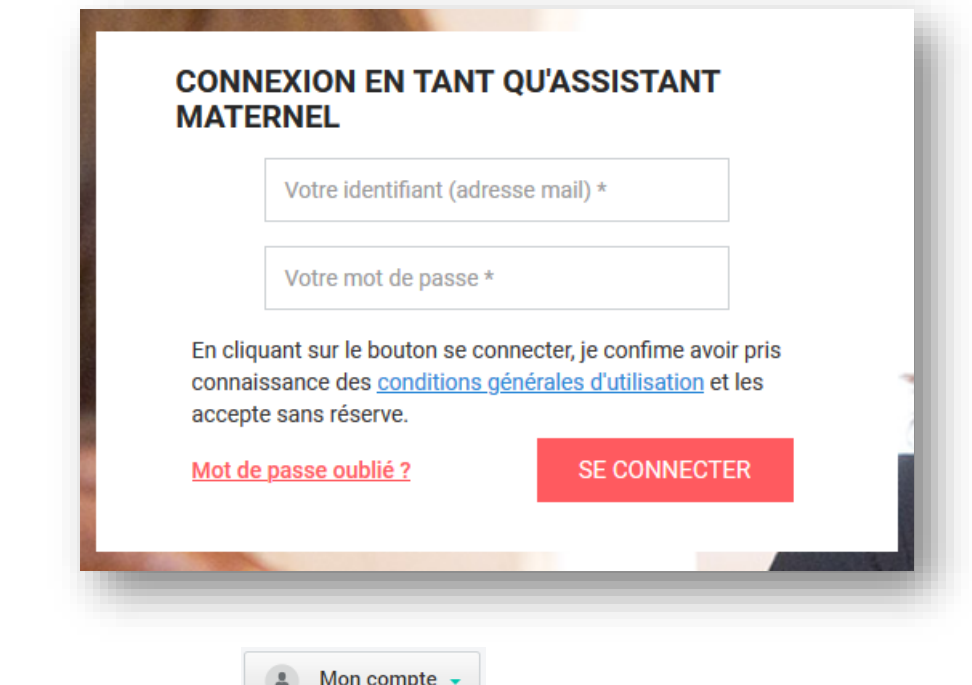

**5.** Cliquez sur le bouton «

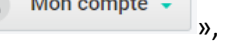

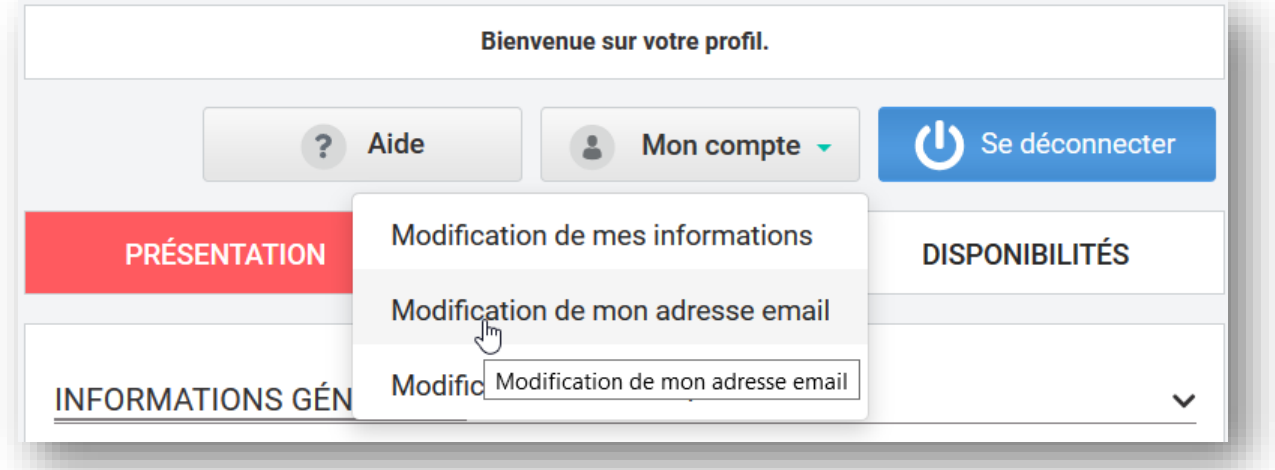

**6.** Sélectionnez Modification de mon adresse email , l'écran suivant apparait :

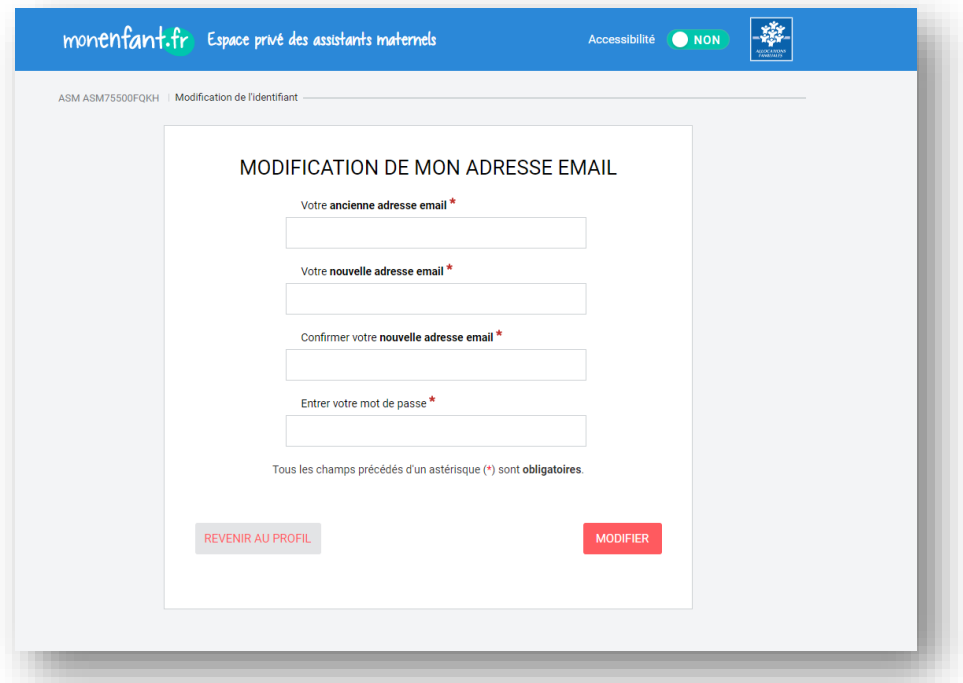

- **7.** Renseignez votre **ancienne** adresse email,
- **8.** Renseignez votre **nouvelle** adresse email,
- **9. Confirmez** la saisie de votre nouvelle adresse email,
- **10.** Renseignez votre **mot de passe**.
- **11.** Cliquez sur le bouton « MODIFIER » en bas de page., pour sauvegarder vos modifications
- **12.** Deux courriels seront envoyés respectivement sur votre ancienne adresse, et sur votre nouvelle adresse, pour confirmer le changement.

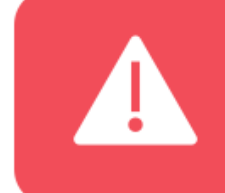

Si vous recevez un courriel de validation de changement d'adresse email et que vous n'êtes pas à l'origine de cette demande, vous aurez ainsi la possibilité d'annuler la procédure depuis le mail que vous aurez reçu sur votre boite.

## <span id="page-35-0"></span>Fiche n°6 : Modifier votre mot de passe

#### **Prérequis :**

Vous êtes concerné par cette fiche si vous êtes un assistant maternel avec un compte validé sur monenfant.fr

#### **Déroulé pas-à-pas de la procédure :**

- **1.** Ouvrez le site monenfant.fr sur votre navigateur (Mozilla Firefox ou Google Chrome de préférence) ou renseignez le lien suivant dans votre barre de recherche : [https://www.monenfant.fr](https://www.monenfant.fr/)
- **2.** Cliquez sur **en entre en la constant de la page d'accueil du site monenfant.fr** pour accéder à la partie dédiée aux professionnels. Cet onglet devient rose lorsqu'il est sélectionné.

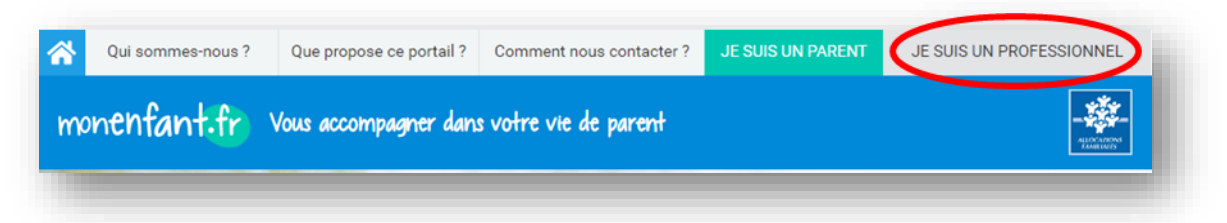

**3.** L'écran d'accueil de la page « Je suis un professionnel » apparaît. Cliquez sur « Connexion » dans l'encart « assistant maternel » :

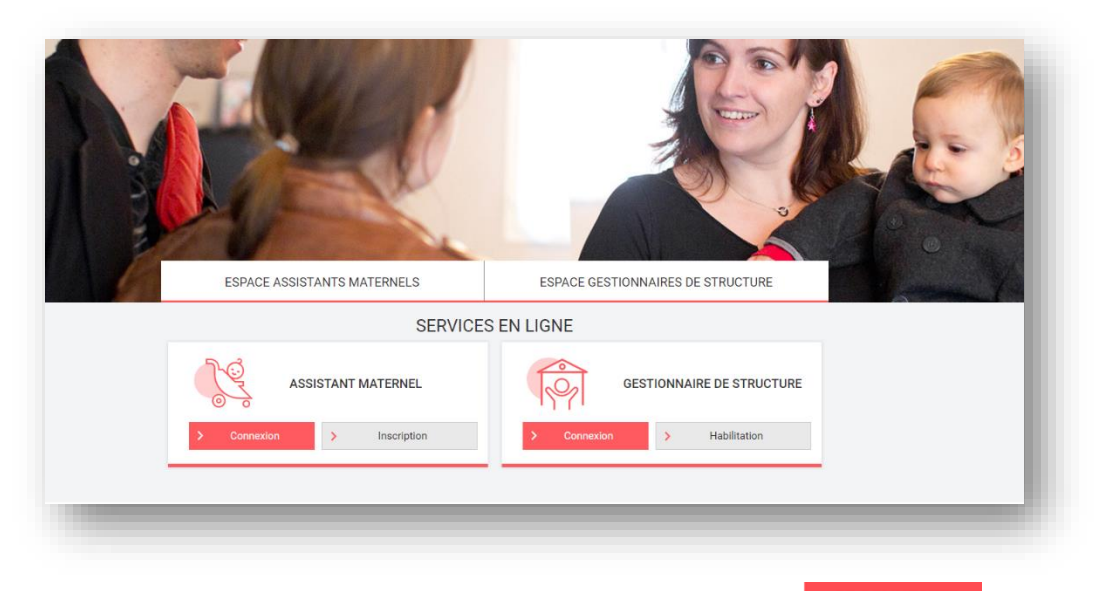

**4.** Renseignez votre identifiant et votre mot de passe, puis cliquez sur **SE CONNECTER** 

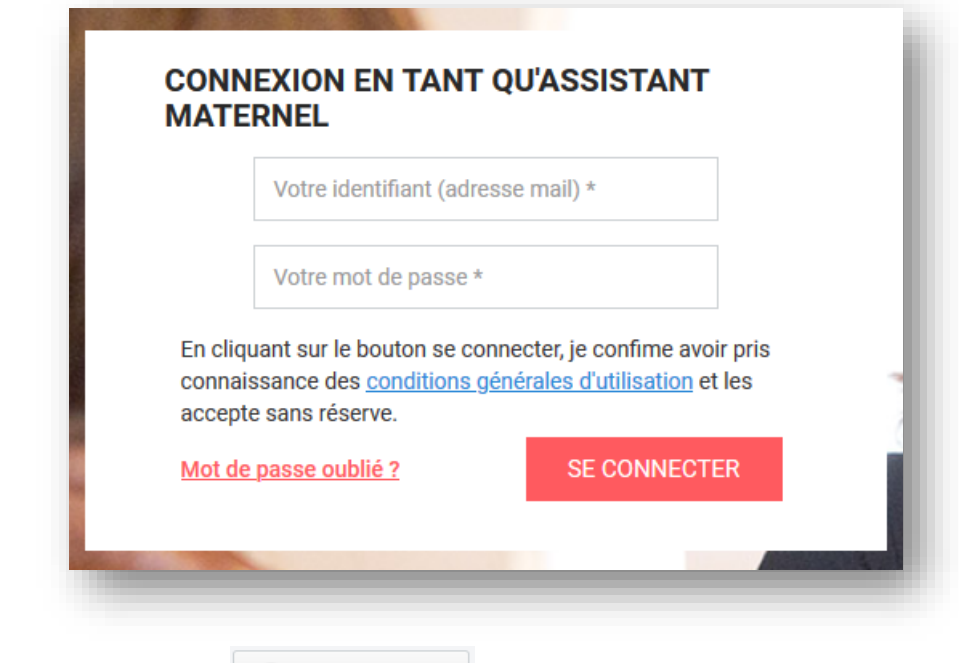

**5.** Cliquez sur le bouton «  $\left( \begin{array}{c} \bullet \\ \bullet \end{array} \right)$  Mon compte  $\left. \begin{array}{c} \bullet \\ \bullet \end{array} \right)$  »,

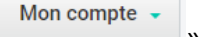

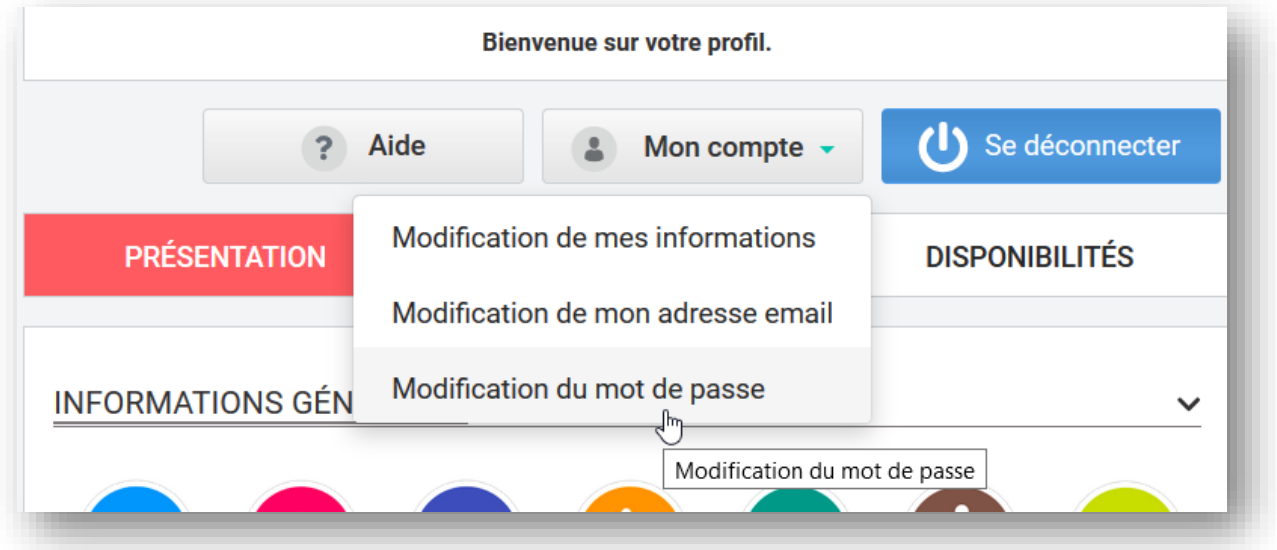

6. Sélectionnez Modification du mot de passe, l'écran suivant apparait :

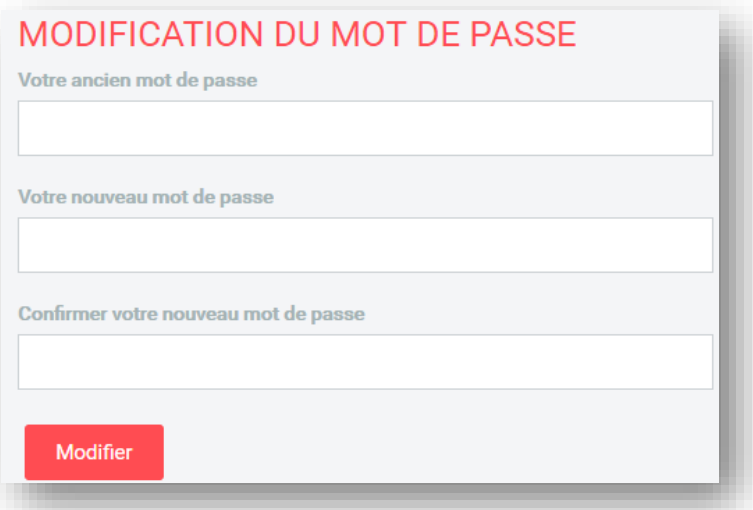

- **7.** Renseignez votre **ancien** mot de passe,
- **8.** Renseignez votre **nouveau** mot de passe. Votre mot de passe doit comporter à minima 8

caractères alphanumériques, dont au moins une majuscule, une minuscule et un chiffre.

**9. Confirmez** votre nouveau mot de passe,

**10.** Cliquez sur le bouton « MODIFIER » en bas de page., pour sauvegarder vos modifications

**11.** Un courriel de confirmation de changement de mot de passe vous sera envoyé.

## <span id="page-38-0"></span>Fiche n°7 : Modifier votre présentation

#### **Prérequis :**

Vous êtes concerné par cette fiche si vous êtes un assistant maternel avec un compte validé sur monenfant.fr

#### **Déroulé pas-à-pas de la procédure :**

- **1.** Ouvrez le site monenfant.fr sur votre navigateur (Mozilla Firefox ou Google Chrome de préférence) ou renseignez le lien suivant dans votre barre de recherche : [https://www.monenfant.fr](https://www.monenfant.fr/)
- **2.** Cliquez sur **entre de la page d'accueil du site monenfant.fr** pour accéder à la partie dédiée aux professionnels. Cet onglet devient rose lorsqu'il est sélectionné.

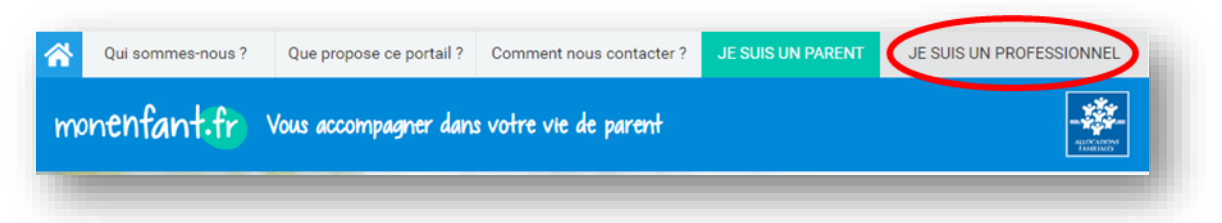

**3.** L'écran d'accueil de la page « Je suis un professionnel » apparaît. Cliquez sur « Connexion » dans l'encart « assistant maternel » :

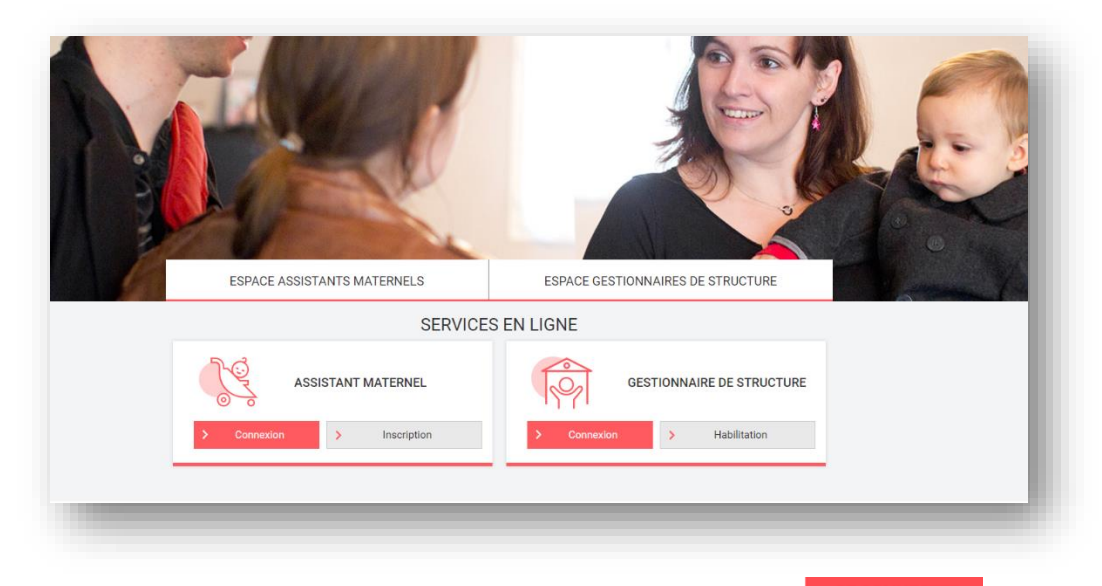

**4.** Renseignez votre identifiant et votre mot de passe, puis cliquez sur **SE CONNECTER** 

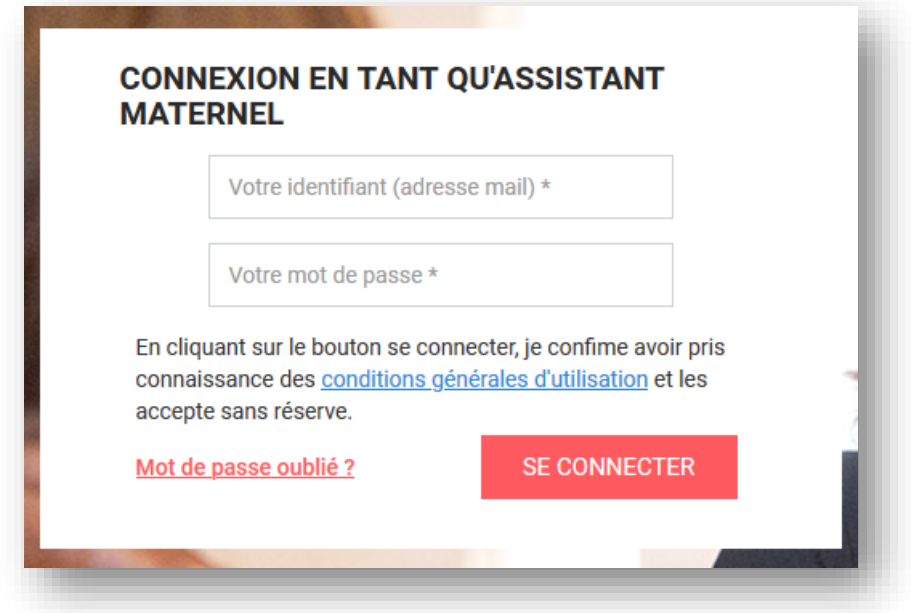

**5.** L'écran suivant apparait avec l'onglet **sélustion** sélectionné et affiché en rose :

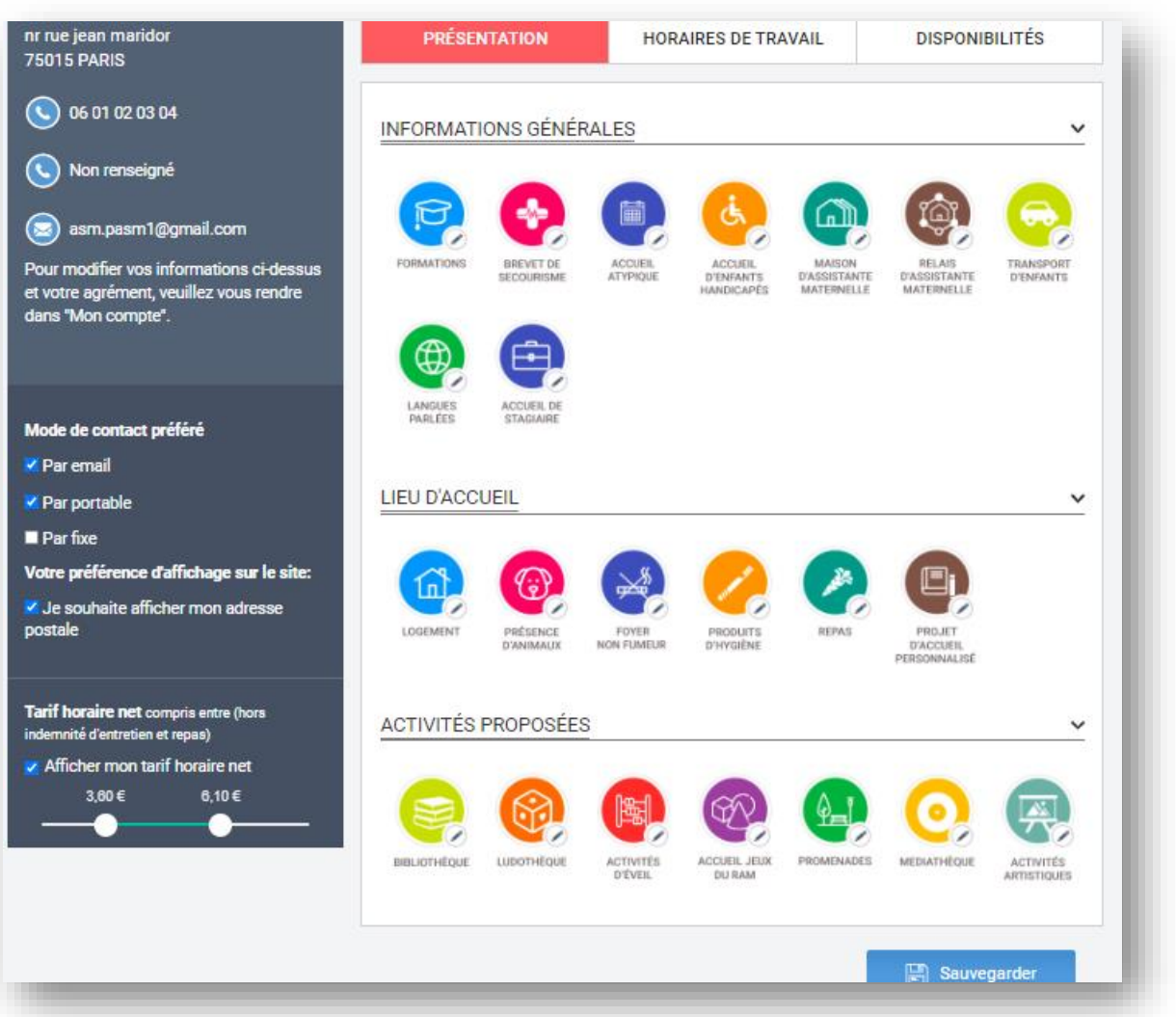

**6.** Cliquez sur le **pictogramme** que vous souhaitez modifier.

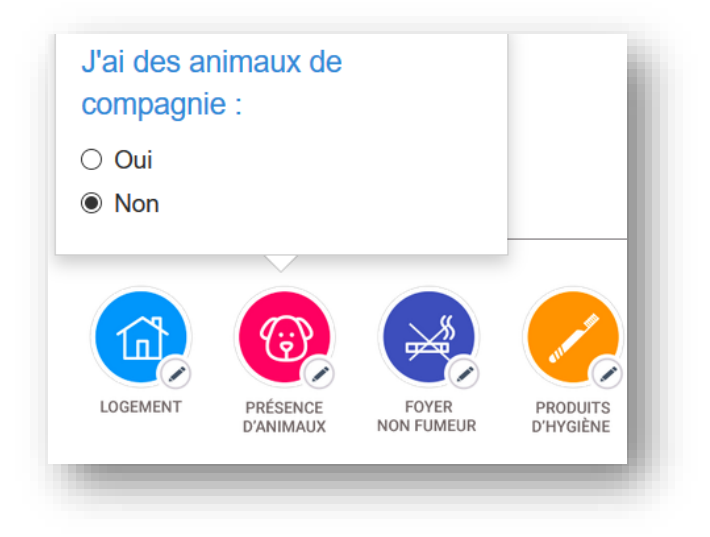

- **7. Sélectionnez** oui/non ou bien cochez une ou plusieurs cases selon les catégories.
- 8. **Enregistrez** vos modifications en cliquant sur le bouton **et la Sauvegarder de la page.**

## <span id="page-41-0"></span>Fiche n°8 : Modifier vos horaires de travail

#### **Prérequis :**

Vous êtes concerné par cette fiche si vous êtes un assistant maternel avec un compte validé sur monenfant.fr

#### **Déroulé pas-à-pas de la procédure :**

- **1.** Ouvrez le site monenfant.fr sur votre navigateur (Mozilla Firefox ou Google Chrome de préférence) ou renseignez le lien suivant dans votre barre de recherche : [https://www.monenfant.fr](https://www.monenfant.fr/)
- 2. Cliquez sur **en la prove CONTADA de la page d'accueil du site monenfant.fr** pour accéder à la partie dédiée aux professionnels. Cet onglet devient rose lorsqu'il est sélectionné.

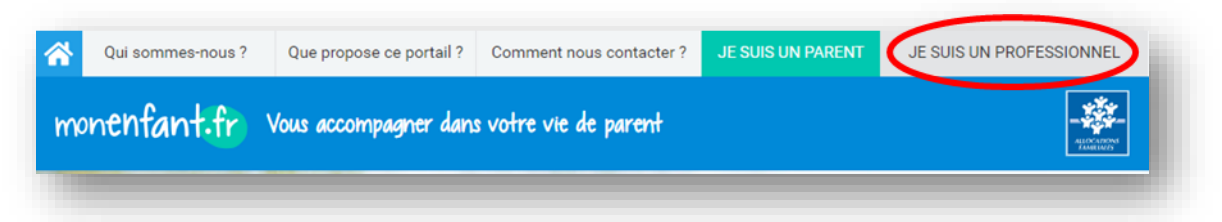

**3.** L'écran d'accueil de la page « Je suis un professionnel » apparaît. Cliquez sur « Connexion » dans l'encart « assistant maternel » :

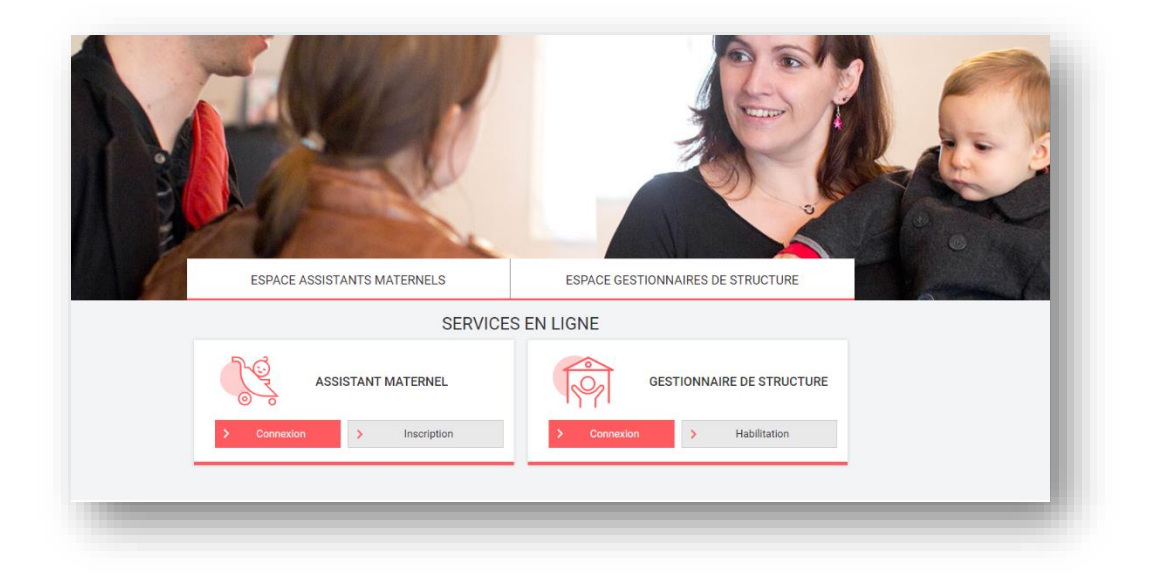

**4.** Renseignez votre identifiant et votre mot de passe, puis cliquez sur **SE CONNECTER** 

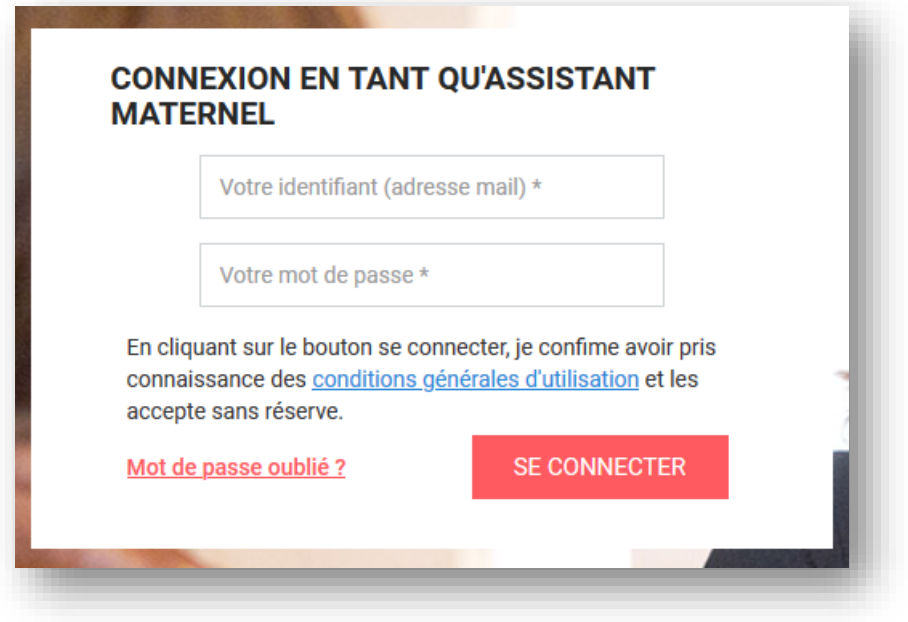

**5.** Cliquez sur l'onglet <sup>HORAIRES DE TRAVAIL de votre profil. Il s'affiche en rose lorsqu'il est sélectionné<br>HORAIRES DE TRAVAIL</sup> . L'écran suivant apparait :

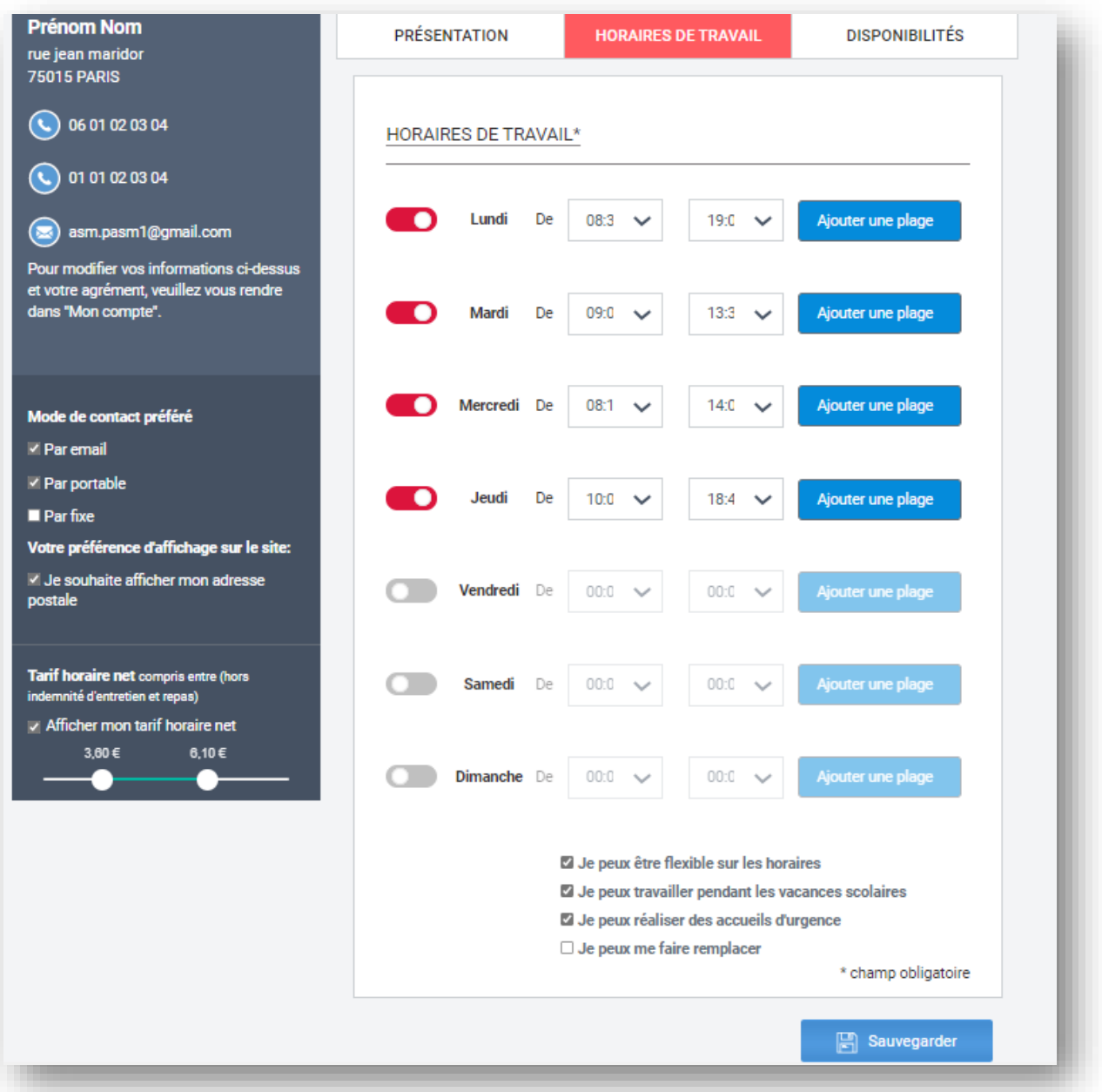

**6.** Pour indiquer que vous travaillez sur une journée, cliquez sur le bouton à droite du jour travaillé pour renseigner vos horaires de travail sur cette journée. Le bouton devient rouge

et les champs de saisie deviennent modifiables.

Si vous cliquez de nouveau sur le bouton, il sera de nouveau grisé et la journée sera renseignée comme non travaillée, les horaires repasseront à 0 :00.

**7.** Indiquez la plage horaire durant laquelle vous accueillez des enfants, les champs à droite vous permettent d'indiquer la plage horaire durant laquelle vous pouvez accueillir des enfants.

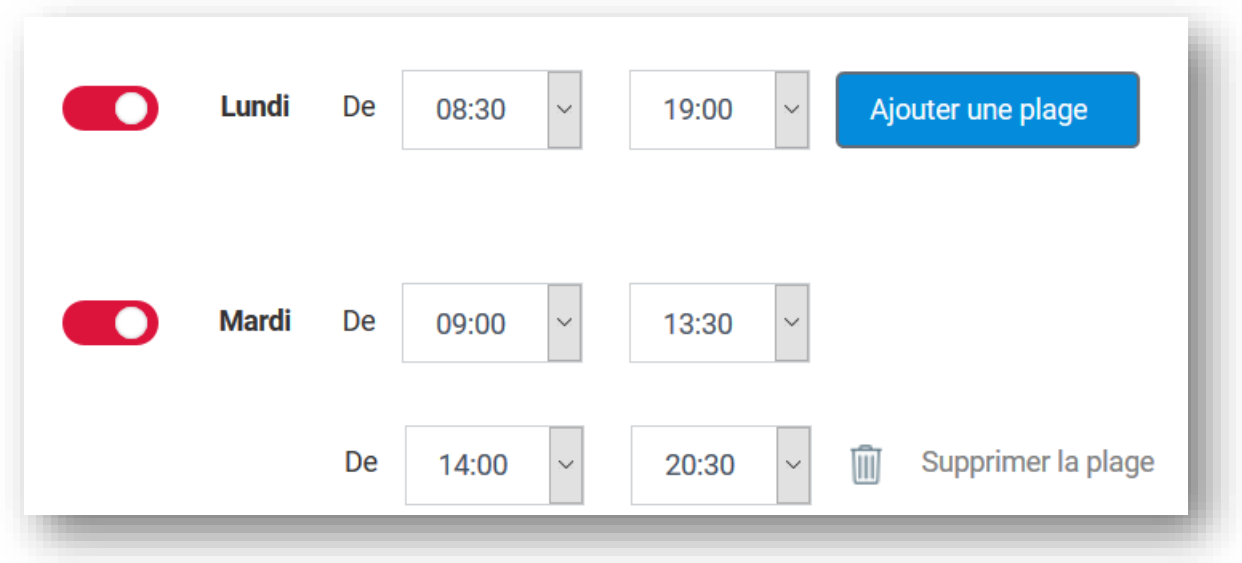

**8.** Vous avez la possibilité d'ajouter une deuxième plage horaire par jour en cliquant sur le bouton Ajouter une plage

à droite. Vous pouvez également supprimer cette place horaire en cliquant sur la poubelle ou « Supprimer la plage » à droite de cette plage horaire.

- **9.** Par la suite, vous avez la possibilité de cocher des cases précisant vos modalités d'accueil :
	- o Je peux être flexible sur les horaires
	- o Je peux travailler pendant les vacances scolaires
	- o Je peux réaliser des accueils d'urgence
	- o Je peux me faire remplacer.
	- *Les cases sélectionnées apparaîtront sur votre profil et seront alors visibles par les parents.*

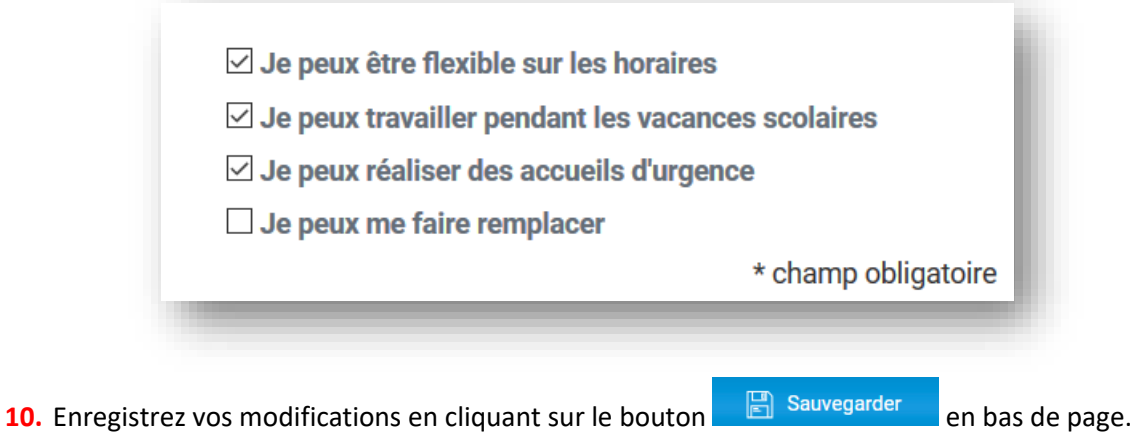

- **11.** Vos horaires de travail sont à présent renseignées et visibles par les parents qui font des recherches sur monenfant.fr.
- **12.** Pour voir le rendu « côté parent », allez sur la page « Je suis un parent » puis cliquez sur la fonctionnalité « Recherche d'un mode d'accueil » ou en cliquant sur : [Trouver un mode](https://monenfant.fr/trouver-un-mode-d-accueil)  d'accueil - [monenfant.fr.](https://monenfant.fr/trouver-un-mode-d-accueil)

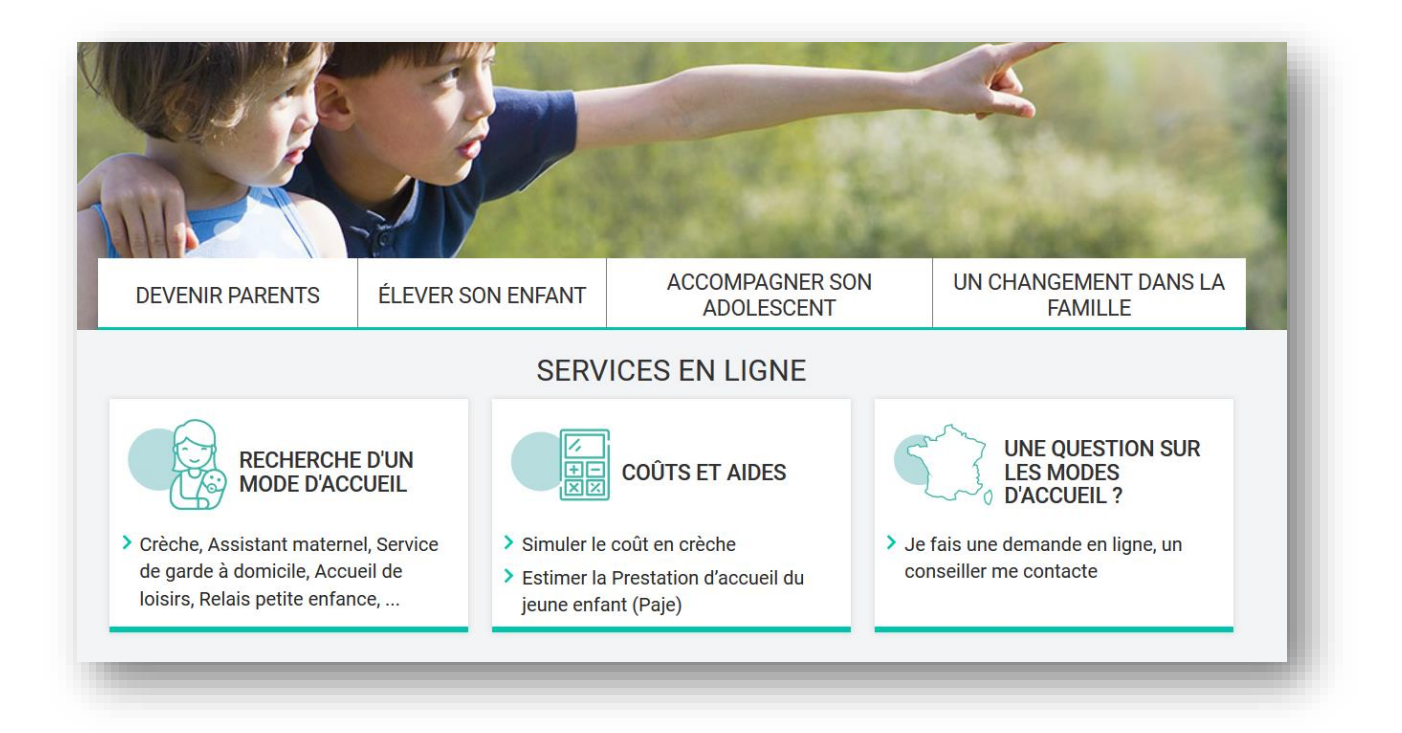

**13.** La page de la fonctionnalité de « Recherche d'un mode d'accueil » apparait. Cliquez sur « Mode d'accueil ».

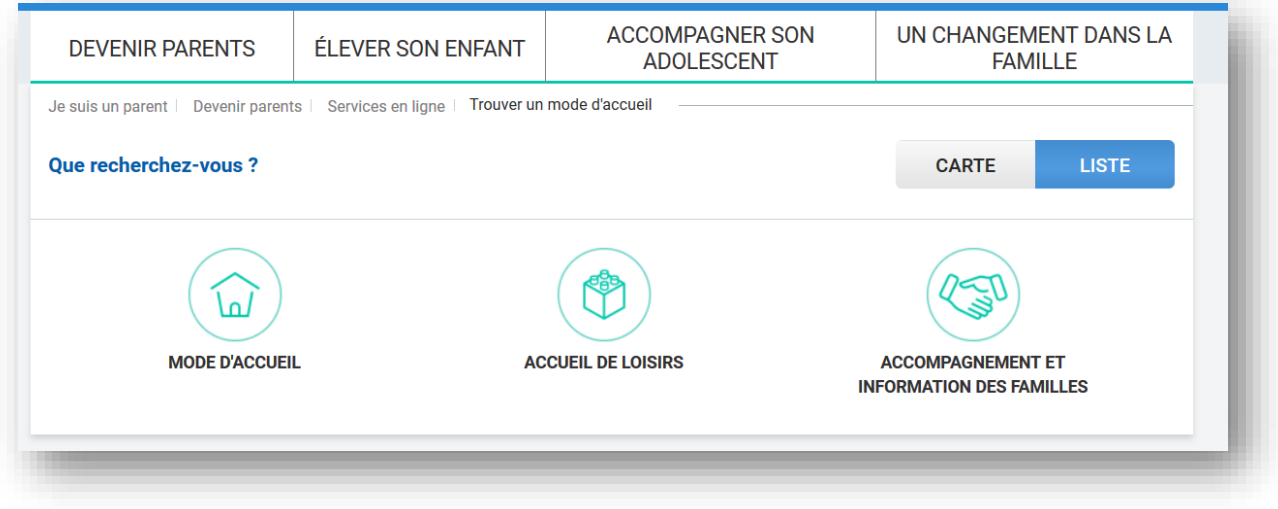

14. Un menu apparait, cliquez sur la case **a** *kaivat materie* afin d'effectuer une recherche d'assistants maternels. Vous avez la possibilité de sélectionner uniquement un lieu d'accueil par recherche.

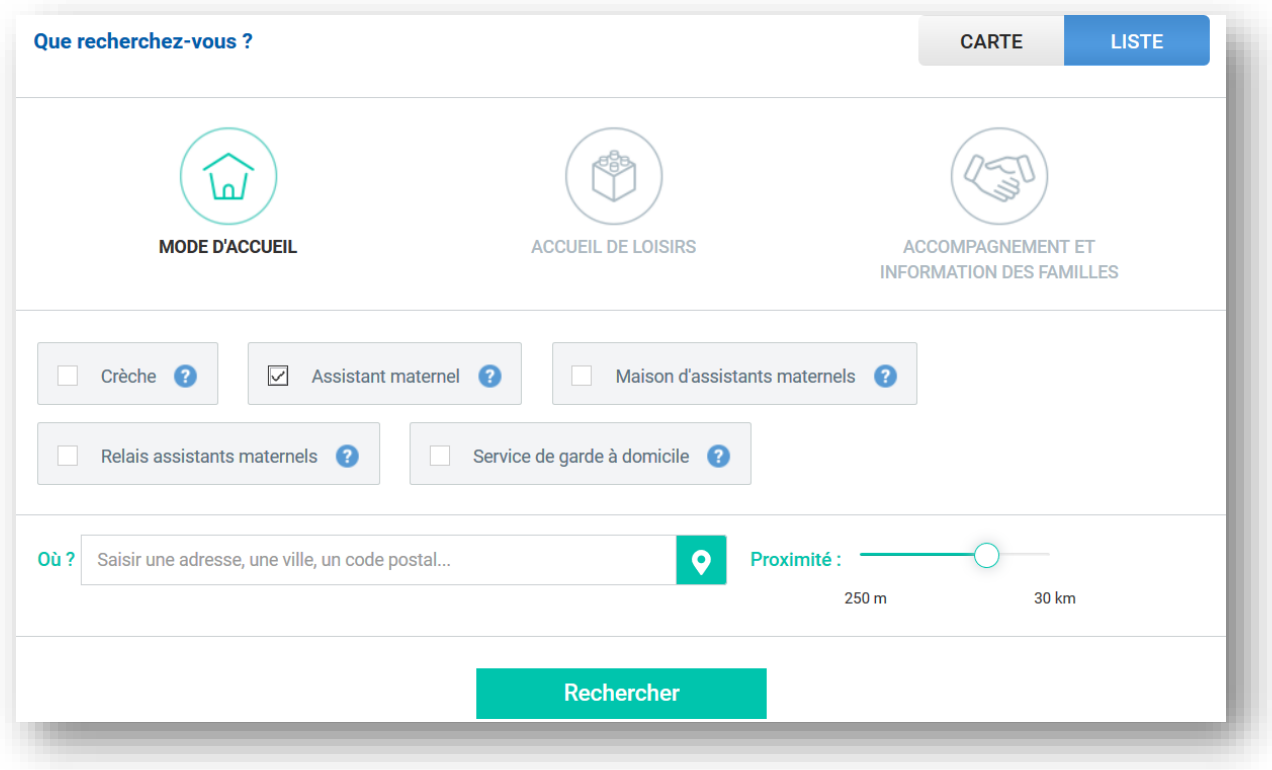

**15.** Renseignez votre adresse postale dans le champ « Où » puis cliquez sur « Rechercher ». Une liste de résultats apparait, cherchez votre profil

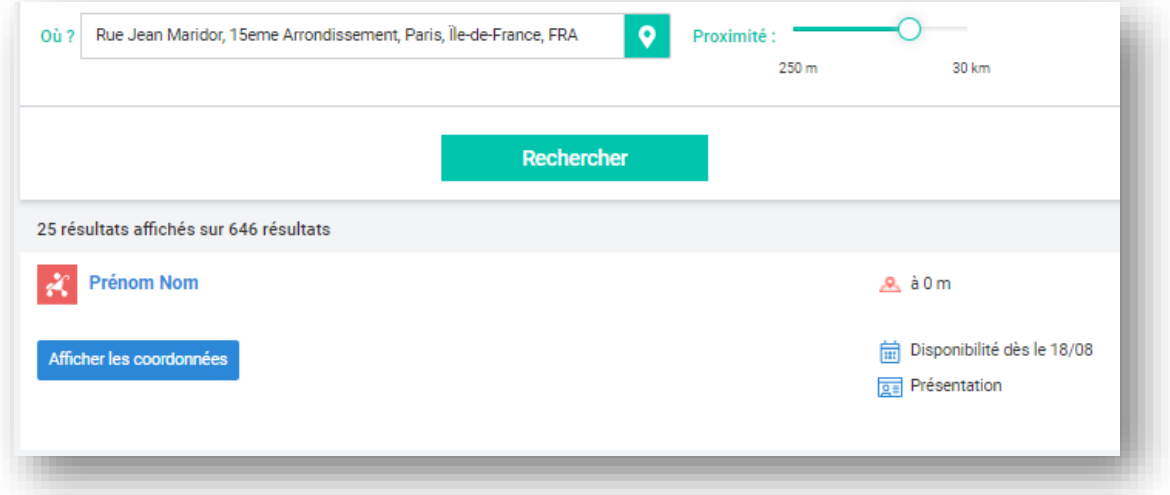

**16.** Cliquez sur votre profil afin de faire apparaitre votre fiche puis cliquez sur l'onglet « horaires de travail » afin de vérifier que les informations sont à jour.

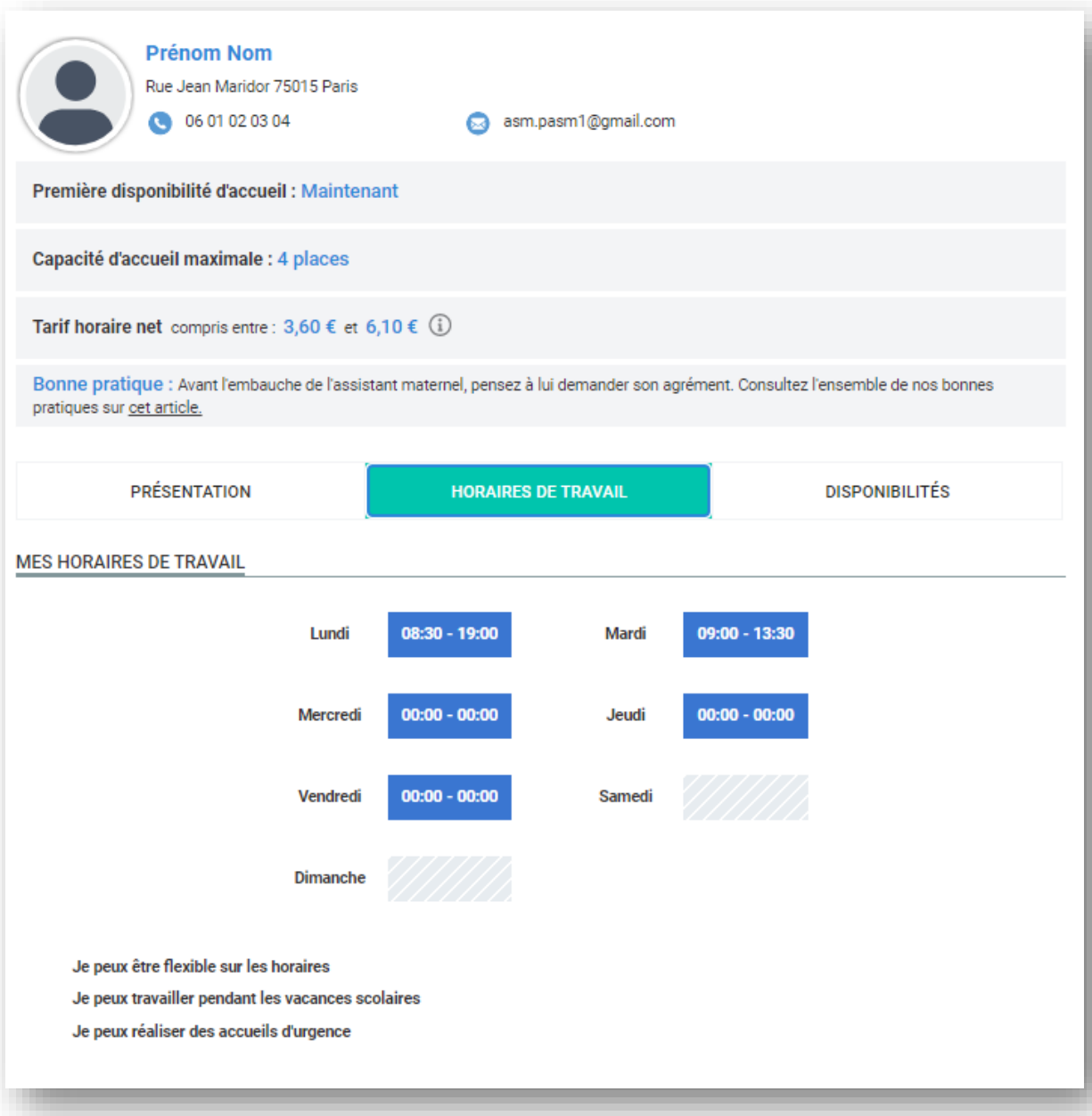

## <span id="page-48-0"></span>Fiche n°9 : Modifier vos disponibilités

#### **Prérequis :**

Vous êtes concerné par cette fiche si vous êtes un assistant maternel avec un compte validé sur monenfant.fr

#### **Déroulé pas-à-pas de la procédure :**

- **1.** Ouvrez le site monenfant.fr sur votre navigateur (Mozilla Firefox ou Google Chrome de préférence) ou renseignez le lien suivant dans votre barre de recherche : [https://www.monenfant.fr](https://www.monenfant.fr/)
- **2.** Cliquez sur **en entre en la constant de la page d'accueil du site monenfant.fr** pour accéder à la partie dédiée aux professionnels. Cet onglet devient rose lorsqu'il est sélectionné.

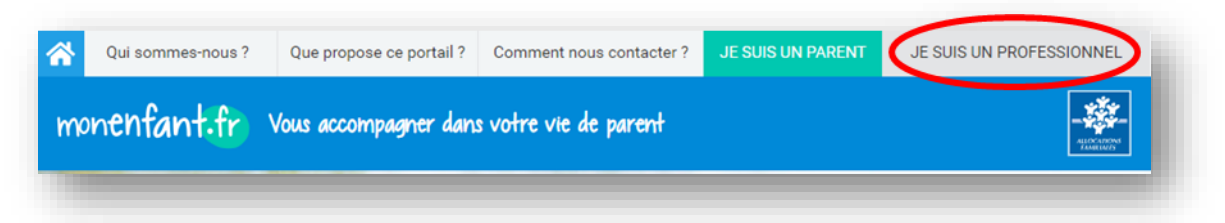

**3.** L'écran d'accueil de la page « Je suis un professionnel » apparaît. Cliquez sur « Connexion » dans l'encart « assistant maternel » :

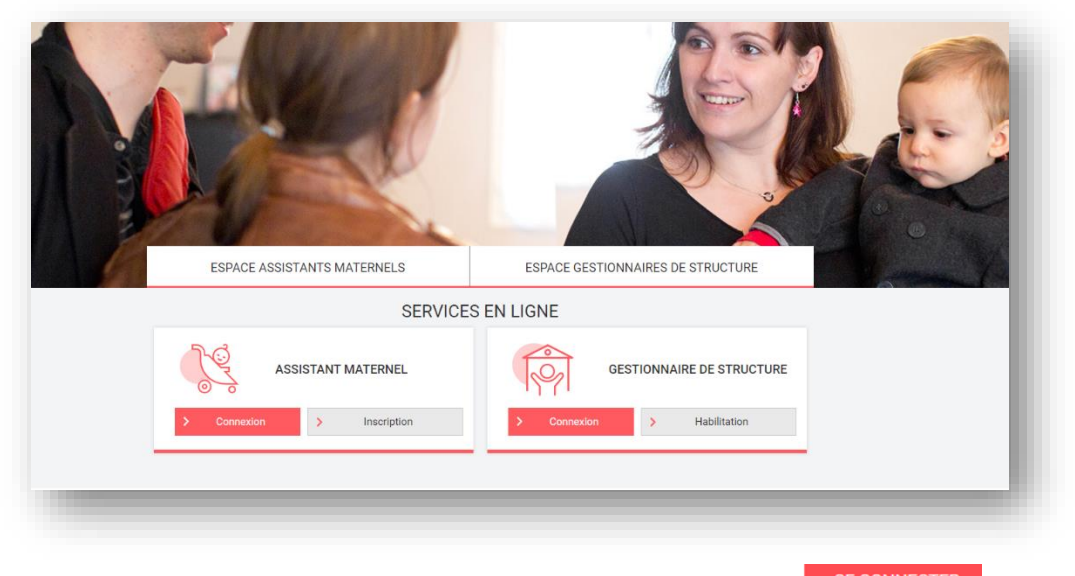

**4.** Renseignez votre identifiant et votre mot de passe, puis cliquez sur **SE CONNECTER** 

![](_page_49_Picture_41.jpeg)

**5.** Cliquez sur l'onglet « Disponibilités » DISPONIBILITES de votre profil. Il s'affiche en rose lorsqu'il est sélectionné **le presentieures** . L'écran suivant apparait :

![](_page_49_Picture_42.jpeg)

Si vous n'avez pas de place disponible sur les prochains mois, cochez la case  $\Box$  Je n'ai pas de place disponible sur les prochains mois . Sinon, poursuivez sur la suite de la page.

**6.** Vous pouvez apercevoir un encart « Une place disponible », contenant trois champs.

![](_page_50_Figure_2.jpeg)

Le premier champ vous permet d'indiquer la date à partir de laquelle vous disposez de cette place d'accueil disponible. Pour renseigner une date, il vous suffit de cliquer sur le champ afin qu'un calendrier navigable et interactif apparaisse. À l'aide des flèches à droite et à gauche du mois, vous pouvez naviguer entre les semaines. Sélectionnez la date de disponibilité souhaitez en sélectionnant celle-ci dans le calendrier.

*La date de disponibilité ne peut pas dépasser un an à partir de la date du jour et doit être comprise avant la date de fin de votre agrément.* 

• Les deuxièmes et troisièmes champs sont des listes déroulantes à sélection unique, vous permettant de sélectionner la tranche d'âge de l'enfant que vous pouvez accueillir. Cliquez respectivement sur les bornes et choisissez l'âge minimum puis l'âge maximum.

Vous avez la possibilité de renseigner une place supplémentaire en cliquant sur le bouton  $\left| \begin{array}{c} A_{\text{jouter une autre place}} \\ A_{\text{jouter}} \end{array} \right|$ , et en répétant la même procédure.

![](_page_50_Picture_8.jpeg)

**7.** Pour supprimer une place disponible supplémentaire, cliquez sur le pictogramme « poubelle ».

![](_page_50_Picture_123.jpeg)

**8.** Enregistrez vos modifications en cliquant sur le bouton **de la Sauvegarder** en bas de la page.

- **9.** Vos disponibilités sont à présent renseignées et visibles par les parents qui font des recherches sur monenfant.fr.
- **10.** Pour voir le rendu « côté parent », allez sur la page « Je suis un parent » puis cliquez sur la fonctionnalité « Recherche d'un mode d'accueil » ou en cliquant sur : [Trouver un mode](https://monenfant.fr/trouver-un-mode-d-accueil)  d'accueil - [monenfant.fr.](https://monenfant.fr/trouver-un-mode-d-accueil)

![](_page_51_Figure_2.jpeg)

**11.** La page de la fonctionnalité de « Recherche d'un mode d'accueil » apparait. Cliquez sur « Mode d'accueil ».

![](_page_51_Picture_105.jpeg)

**12.** Un menu apparait, cliquez sur la case **a** substantment **a** afin d'effectuer une recherche d'assistants maternels. Vous avez la possibilité de sélectionner uniquement un lieu d'accueil par recherche

![](_page_52_Picture_49.jpeg)

13. Renseignez votre adresse postale dans le champ « Où » puis cliquez sur « Rechercher ». Une liste de résultats apparait, cherchez votre profil

![](_page_52_Picture_50.jpeg)

14. Cliquez sur votre profil afin de faire apparaitre votre fiche puis cliquez sur l'onglet « Disponibilités » afin de vérifier que les informations sont à jour.

![](_page_53_Picture_4.jpeg)

## <span id="page-54-0"></span>Fiche n°10 : Réinitialiser votre mot de passe

#### **Prérequis :**

Vous êtes concernés par la réinitialisation de votre mot de passe dans deux cas :

- Vous avez oublié votre mot de passe
- Vous étiez inscrit sur monenfant.fr avec l'ancien parcours, votre compte a basculé sur le nouveau système
- **1.** Ouvrez le site monenfant.fr sur votre navigateur (Mozilla Firefox ou Google Chrome de préférence) ou renseignez le lien suivant dans votre barre de recherche : [https://www.monenfant.fr](https://www.monenfant.fr/)
- **2.** Cliquez sur **en la page de la page d'accueil du site monenfant.fr** pour accéder à la partie dédiée aux professionnels. Cet onglet devient rose lorsqu'il est sélectionné.

![](_page_54_Picture_7.jpeg)

**3.** L'écran d'accueil de la page « Je suis un professionnel » apparaît. Cliquez sur « Connexion » dans l'encart « assistant maternel » :

![](_page_54_Picture_9.jpeg)

**4.** L'encart de connexion à l'espace privé des assistants maternels apparait. Cliquez sur Mot de passe oublié ?

![](_page_55_Picture_50.jpeg)

**5.** La page suivante s'ouvre :

 $\Box$ 

![](_page_55_Picture_51.jpeg)

- **6.** Renseignez l'adresse mail qui vous sert d'identifiant de connexion sur monenfant.fr, ainsi que le Captcha qui s'affiche à l'écran, puis cliquez sur **l'uniter**
- **7.** Un lien pour vous permettre de créer un nouveau mot de passe vous est envoyé sur l'adresse email que vous avez renseignée. Le message suivant s'affiche :

![](_page_55_Picture_52.jpeg)

Un lien pour vous permettre de créer un nouveau mot de passe vous est envoyé sur l'adresse email que vous avez renseignée.

![](_page_56_Picture_0.jpeg)

Si jamais votre adresse email n'est pas reconnue dans les bases de données du site, le message suivant apparaît :

Adresse incorrecte ou introuvable dans nos bases de données.

![](_page_56_Picture_3.jpeg)

Il est possible qu'il y ait une erreur de saisie dans l'adresse email ou bien que ce ne soit pas la bonne adresse email.

Si l'email n'est pas reconnu, cela signifie que vous n'avez pas de compte actif sur monenfant.fr, vous devrez alors refaire une demande d'inscription (Voir étapes à suivre dans la [Fiche n°1](#page-21-0) : [Créer un compte sur monenfant.fr\).](#page-21-0)

8. Cliquez sur le lien Mot de passe oublié qui vous a été envoyé sur votre adresse email

![](_page_56_Picture_7.jpeg)

**9.** La page de réinitialisation s'affiche sur monenfant.fr. Renseignez un nouveau mot de passe,

confirmez-le dans le deuxième champ, puis cliquez sur .

![](_page_56_Picture_10.jpeg)

**Votre mot de passe doit comporter à minima 8 caractères alphanumériques, dont au moins une majuscule, une minuscule et un chiffre.**

![](_page_57_Picture_22.jpeg)

10. Cliquez sur **Valider** pour confirmer la modification du mot de passe. Vous êtes automatiquement redirigé vers votre espace personnel assistant maternel sur monenfant.fr, et pouvez à présent mettre à jour votre profil et vos disponibilités.

## <span id="page-58-0"></span>Fiche n°11 : Mettre à jour son profil migré

#### Prérequis **:**

Vous êtes concernés par cette fiche si vous étiez inscrit sur monenfant.fr avec l'ancien parcours, et que votre compte a basculé sur le nouveau système. Actuellement votre compte est grisé et certaines fonctionnalités sont bloquées en attendant la validation de votre agrément. Vous avez préalablement réinitialisé votre mot de passe. Sinon, voir comment effectuer cette action dans la [Fiche n°10 :](#page-54-0)  [Réinitialiser votre mot de passe.](#page-54-0)

#### **Déroulé pas-à-pas de la procédure :**

Ouvrez le site monenfant.fr sur votre navigateur (Mozilla Firefox ou Google Chrome de préférence) ou renseignez le lien suivant dans votre barre de recherche : [https://www.monenfant.fr](https://www.monenfant.fr/)

**1.** Cliquez sur **en la page d'accueil du site monenfant.fr** pour accéder à la partie dédiée aux professionnels. Cet onglet devient rose lorsqu'il est sélectionné.

![](_page_58_Picture_6.jpeg)

**2.** L'écran d'accueil de la page « Je suis un professionnel » apparaît. Cliquez sur « Connexion » dans l'encart « Assistant maternel » :

![](_page_58_Picture_8.jpeg)

**3.** Renseignez votre identifiant et votre mot de passe, puis cliquez sur **SE CONNECTER** 

![](_page_59_Picture_146.jpeg)

**4.** Une fois connecté à votre espace personnel, vous pouvez accéder à votre profil. Certains champs sont grisés et inaccessibles.

![](_page_59_Picture_3.jpeg)

Les boutons **Aide, Mon compte, et Se déconnecter** fonctionnent et sont accessibles.

Les pictogrammes pour chaque thématique sur **vos modalités d'accueil ne sont pas accessibles.**

Les onglets **horaires de travail** et **disponibilités** ne sont pas accessibles**.**

Pour effectuer des modifications sur son profil, il est nécessaire de renseigner les informations relatives à votre agrément.

**5.** Accéder à la page pour renseigner les informations relatives à votre agrément en cliquant sur le lien accessible dans le bandeau :

![](_page_60_Picture_39.jpeg)

![](_page_60_Picture_40.jpeg)

Modification de mes informations<br>**7.** Sélectionnez , l'écran suivant apparait :

![](_page_60_Picture_41.jpeg)

**8.** Vous devez renseigner les informations de votre agrément.

![](_page_61_Picture_19.jpeg)

**9.** Pour mettre à jour votre agrément, vous devez télécharger une copie de votre agrément.

![](_page_61_Picture_20.jpeg)

**10.** Au niveau de mon agrément, cliquez sur **de Choisir un fichier**, sélectionnez la copie de votre agrément

![](_page_62_Picture_1.jpeg)

![](_page_62_Picture_41.jpeg)

**11.** Sélectionnez la copie de votre agrément, ce qui va dégriser et réinitialiser tous les champs relatifs à l'agrément

![](_page_62_Picture_5.jpeg)

**Attention, veillez à importer un fichier lisible, dont la taille ne dépasse pas 5Mo et dont le format est l'un des suivants : PNG, GIF, JPG, JPEG, PDF**.

![](_page_62_Picture_42.jpeg)

![](_page_63_Picture_57.jpeg)

13. Vous pouvez consulter le document ajouté en cliquant sur le lien à droite du bouton « Choisir un fichier ».

![](_page_63_Picture_2.jpeg)

Vous pouvez supprimer un document ajouté en cliquant sur la croix rouge à la droite du lien

**14.** Renseignez l'ensemble des champs en reprenant les informations présentes sur votre agrément.

![](_page_64_Picture_108.jpeg)

#### ▪ **Date de début d'agrément**

- o La date de début figurant sur l'agrément.
	- Sur certains agréments, la date de début n'est pas présente, seule la date de fin est présente. Un calcul est donc à faire pour déduire la date de début de l'agrément en prenant en compte que généralement la durée d'un agrément est de 5 ans (à adapter en fonction de votre PMI ou durée d'agrément). La date de début d'agrément peut correspondre à la date du début de votre renouvellement d'agrément.

#### ▪ **Date de fin d'agrément**

o La date de fin figurant sur l'agrément.

Sur certains agréments, la date de fin n'est pas présente, seule la date de début et la durée de l'agrément sont présents. *Un calcul est donc à faire pour déduire la date de fin de l'agrément en prenant compte la durée de l'agrément.*

#### ▪ **Département de délivrance de l'agrément**

- o Sélectionnez le département ou l'agrément a été émis
- **Capacité maximum d'accueil**
	- o Sélectionnez le nombre d'enfant maximum pouvant être accueillis selon la capacité d'accueil indiquée sur votre agrément.
- **Numéro de voie**
	- o Indiquez le numéro de voie de votre lieu d'exercice.

▪ **Type de voie**

o Sélectionnez le type de voie de votre lieu d'exercice dans la liste déroulante.

#### ▪ **Nom de voie**

o Renseignez le nom de voie de votre lieu d'exercice.

#### ▪ **Complément d'adresse**

o Indiquez, le cas échéant, le complément d'adresse de votre lieu d'exercice.

#### ▪ **Code postal**

o Saisissez le code postal de votre lieu d'exercice.

#### ▪ **Commune**

o Sélectionnez la commune de votre lieu d'exercice dans la liste déroulante.

![](_page_65_Picture_113.jpeg)

été validée.

**15.** Cliquez sur **a construct to the set of the set of the set of the set of the set of the set of the set of the set of the set of a set of a set of a set of a set of a set of a set of a set of a set of a set of a set of** 

**16.** Une fois votre demande validée, vous devez renseigner vos horaires de travail et vos disponibilités sur votre profil. (voir Fiche n°8 [: Modifier vos horaires de travail](#page-41-0) et Fiche n°9 : Modifier vos disponibilités. Vous avez ensuite la possibilité de modifier votre présentation (voir Fiche n°7 [: Modifier votre présentation\)](#page-38-0).